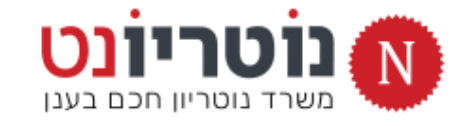

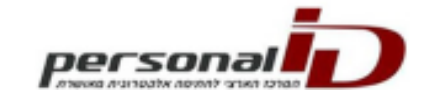

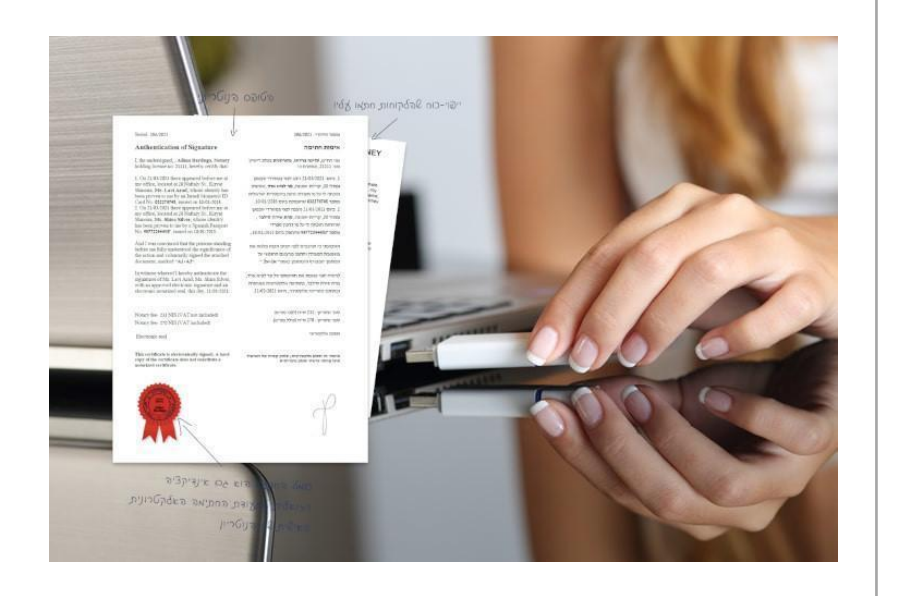

### **מדריך התקנה : חתימה דיגיטלית לעו"ד ונוטריון**

# **1( SIGNIT-PID :** נט-המשפט

## **2( PRINTER-PID :** נוטריון דיגיטלי

» **יש לנתק את כרטיס החתימה מהמחשב**

1

- » **יש לבצע הוראות מדריך זה כלשונן, בתשומת לב לפרטים**
- » **יש לצפות בסרטוני ההדגמה המלווים את תהליך ההתקנה**
	- » **דרישות חובה לתהליך ההתקנה:**
	- + מערכת הפעלה 10 Windows ומעלה בלבד
		- + כרטיס חתימה חכם של ID-PERSONAL

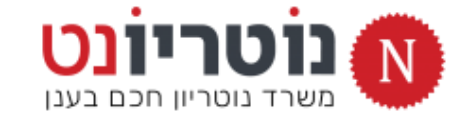

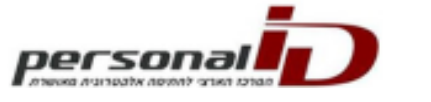

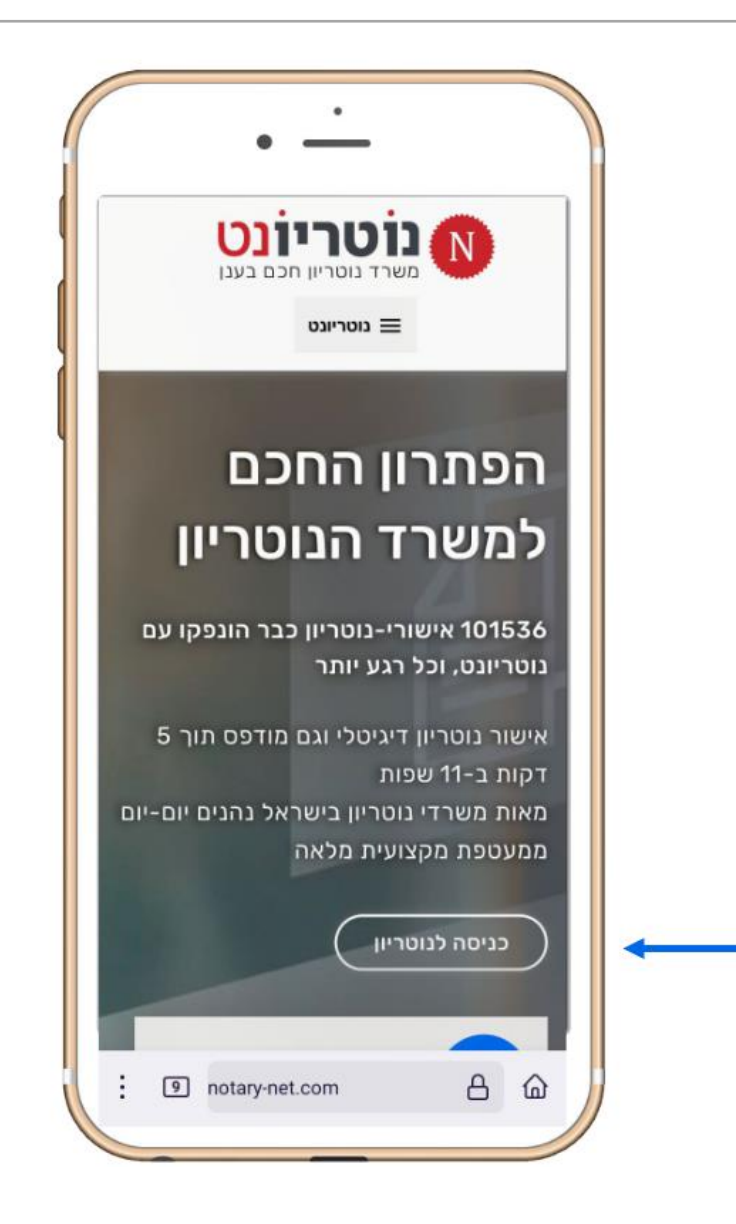

#### **מדריך בתמונות צעד-צעד**

# **צפו במדריך ממכשיר הטלפון**

- » **גולשים לדף הבית:** com.net-notary
	- » **מקליקים על כניסה לנוטריון**
- » **מקליקים על הכפתור להצגת מדריך ההתקנה**

**)מסובבים את המסך לתצוגה נוחה(**

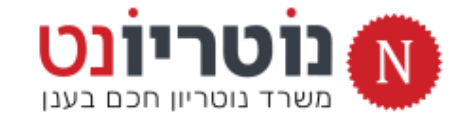

### PID-SIGNIT **: 1 התקנה**

## **התקנת תוכנת נט-המשפט**

- **.1 מוודאים שהכרטיס / USB אינו מחובר למחשב**
- **.2 מקליקים על הקישור להורדת התוכנה באתר נוטריונט )סעיף 3 בתמונה(. קובץ ההתקנה ירד למחשב.**
- **.3 בסיום ההורדה מפעילים את קובץ ההתקנה )מתיקיית הורדות Downloads) ההתקנה תתבצע אוטומטית.**
	- **.4 בסיום ההתקנה תוצג הודעה: "התקנה הסתיימה בהצלחה".**
		- **.5 עכשיו חובה לסגור את כל הדפדפנים הפתוחים במחשב.**
	- **.6 עכשיו מחברים את הכרטיס / USB למחשב. ממתינים כדקה עד לעדכון החתימה הדיגיטלית במחשב.**
	- **.7 עכשיו פותחים חלון CHROME חדש, לסנכרון כרטיס החתימה הדיגיטלית. ממתינים כחצי דקה.**
	- **.8 לאחר הסנכרון מנתקים את הכרטיס מהמחשב, לקראת ההתקנה הבאה.**

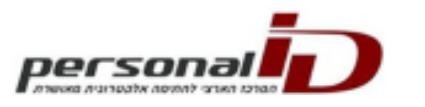

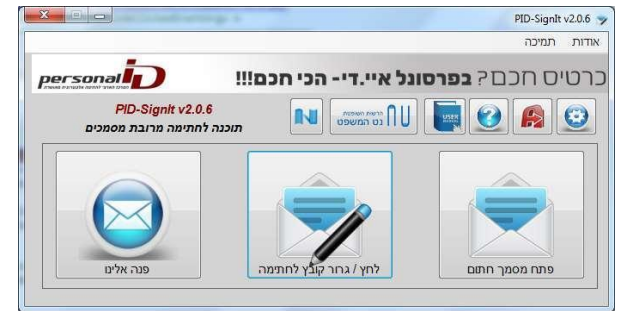

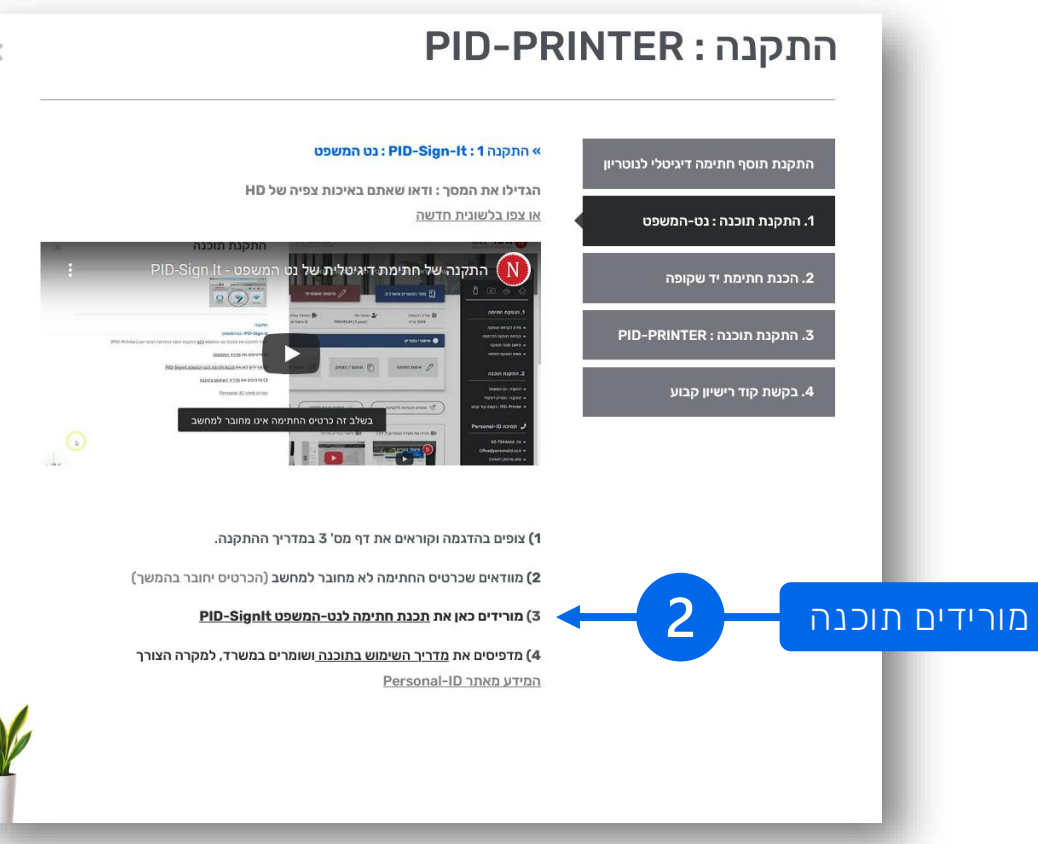

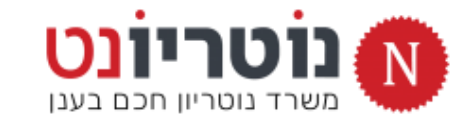

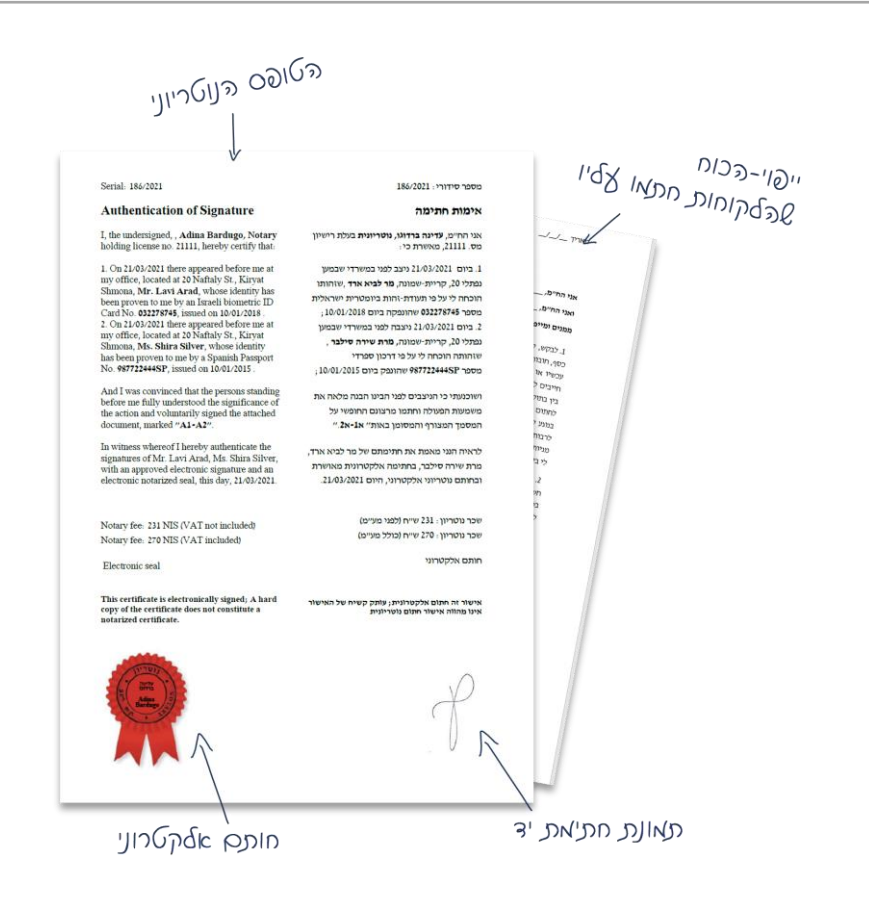

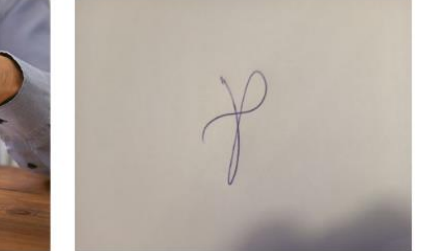

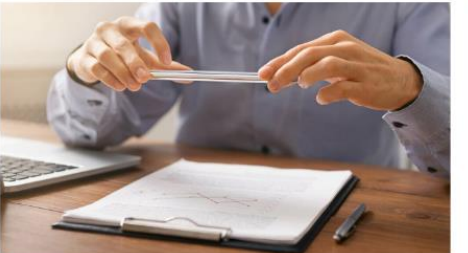

### **הכנות להתקנה של תוסף החתימה לנוטריון**

# **קובץ תמונה שקופה של חתימת יד**

**דוגמת חתימת**–**יד להטמעה על אישור נוטריון דיגיטלי**

- .1 **על דף לבן, חותמים בעט כחול חתימה )לא קטנה(**
	- .2 **באמצעות מכשיר הטלפון מצלמים את החתימה**

**בזוית המודגמת בתמונה**

.3 **שולחים את התמונה לעצמכם לדואל של המשרד, ושומרים במחשב** 

**המשיכו לעמוד הבא <**

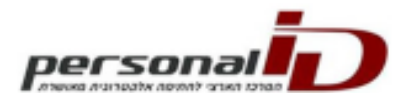

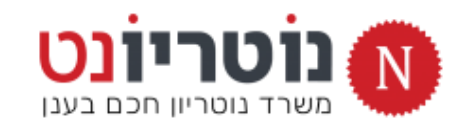

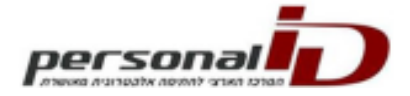

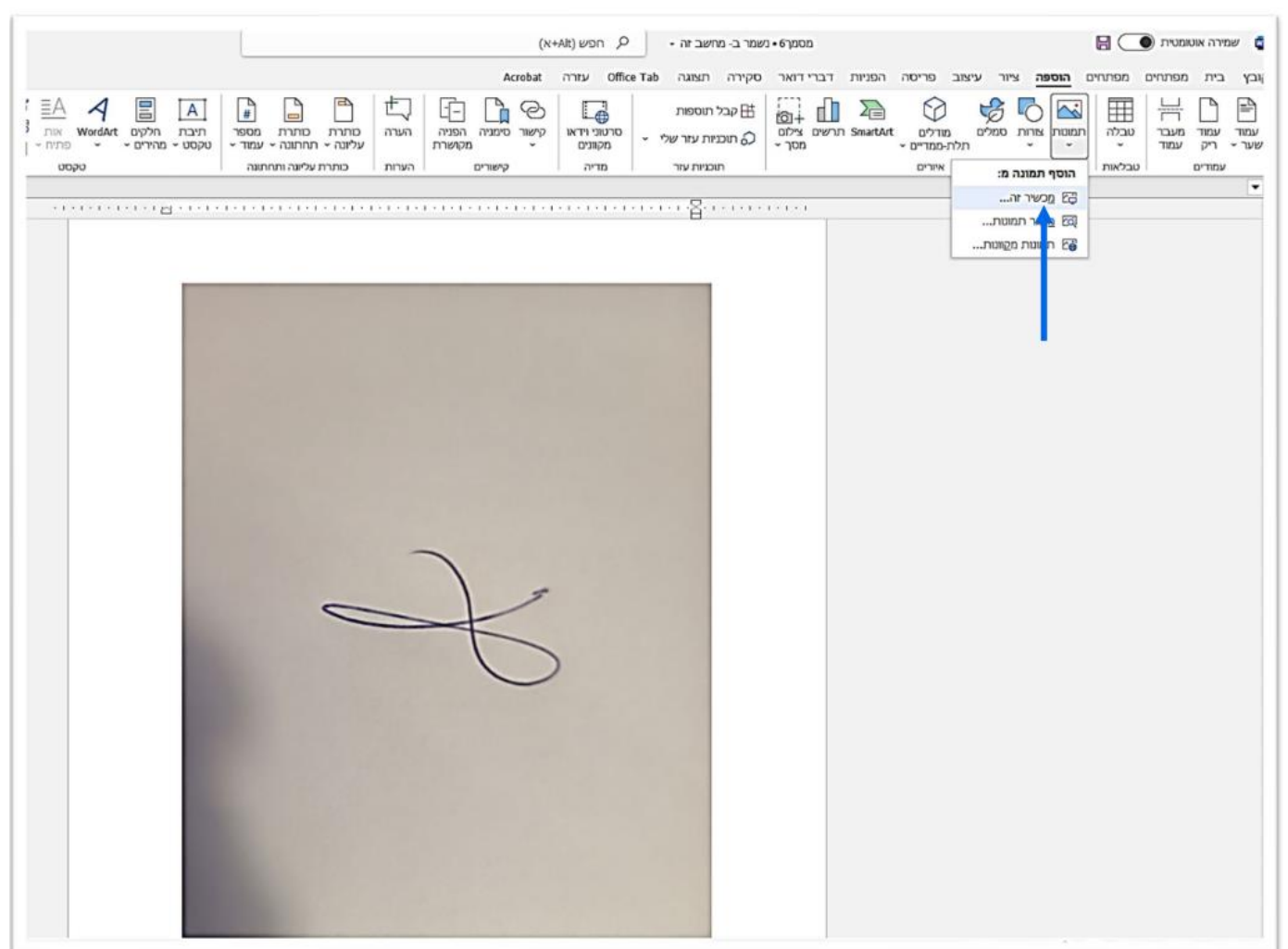

.4 **פותחים את תוכנת** Word

**פותחים מסמך חדש ריק**

**מוסיפים את תמונת החתימה ששמרנו**

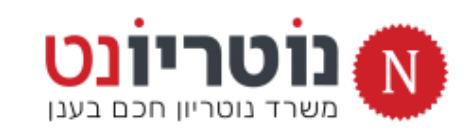

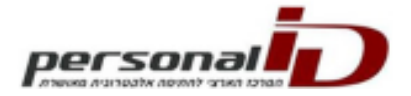

#### .5 **מקטינים / מסובבים / חותכים את תמונת החתימה**

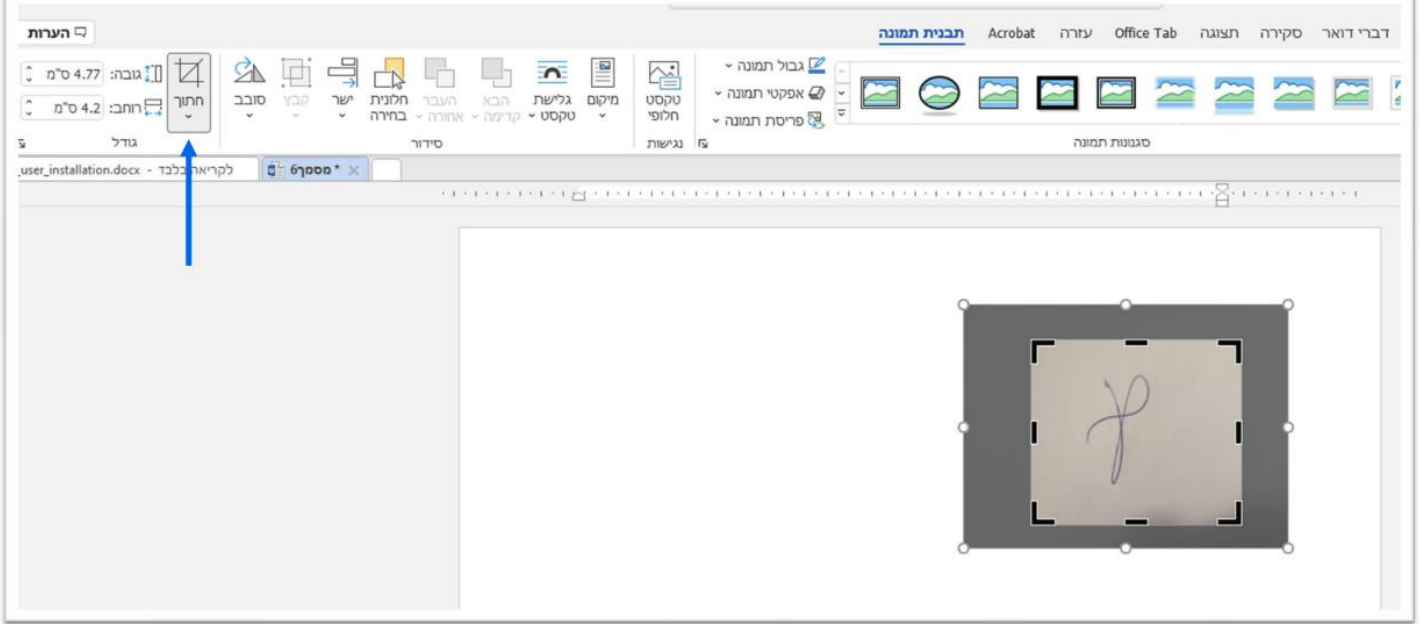

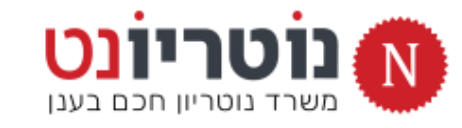

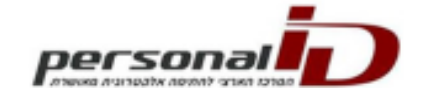

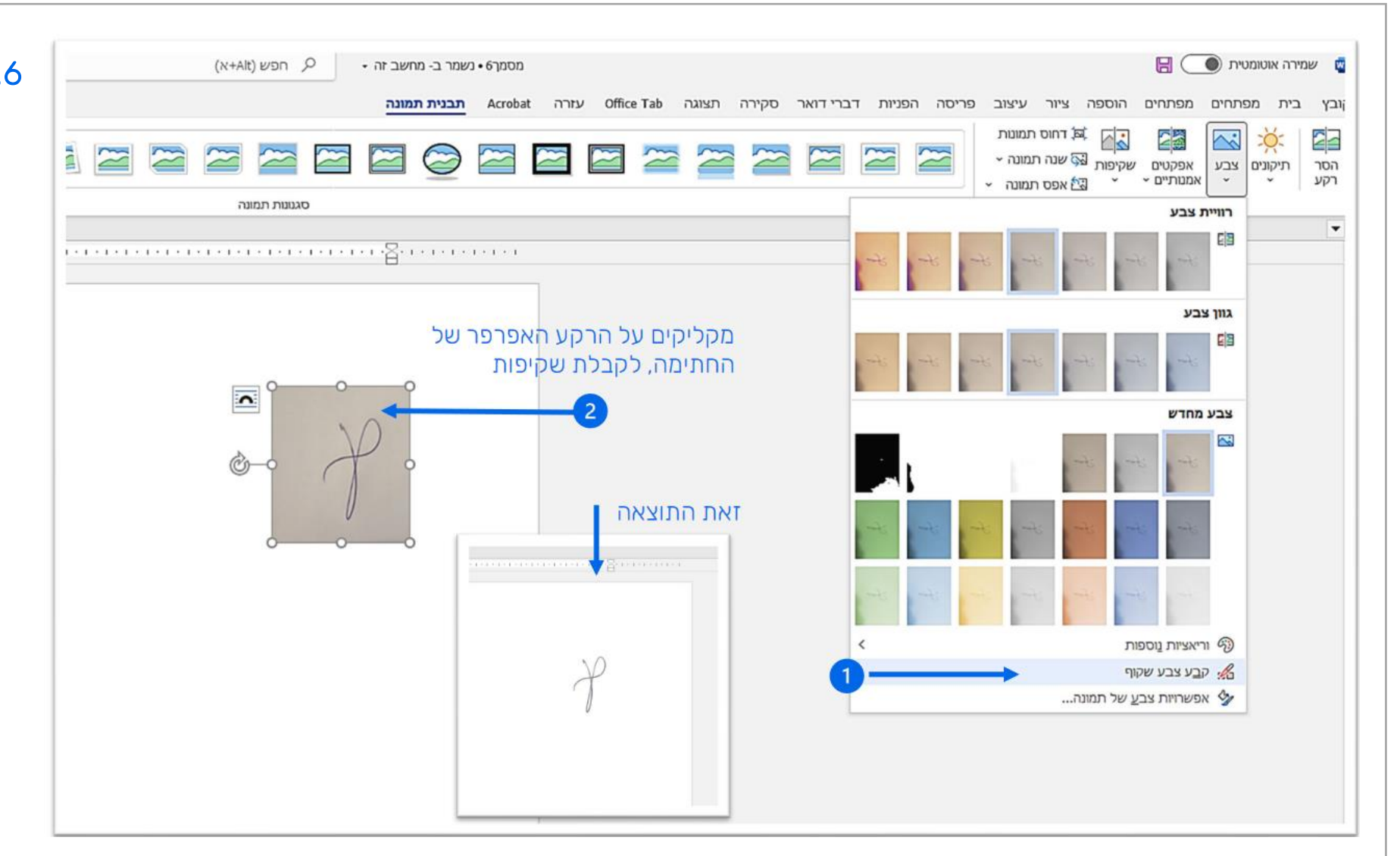

.6 **פותחים את התיבה צבע**

**מקליקים על קבע צבע שקוף**

**ומיד מקליקים על רקע החתימה**

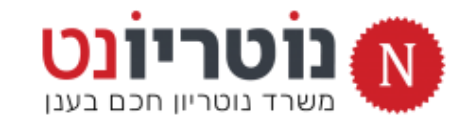

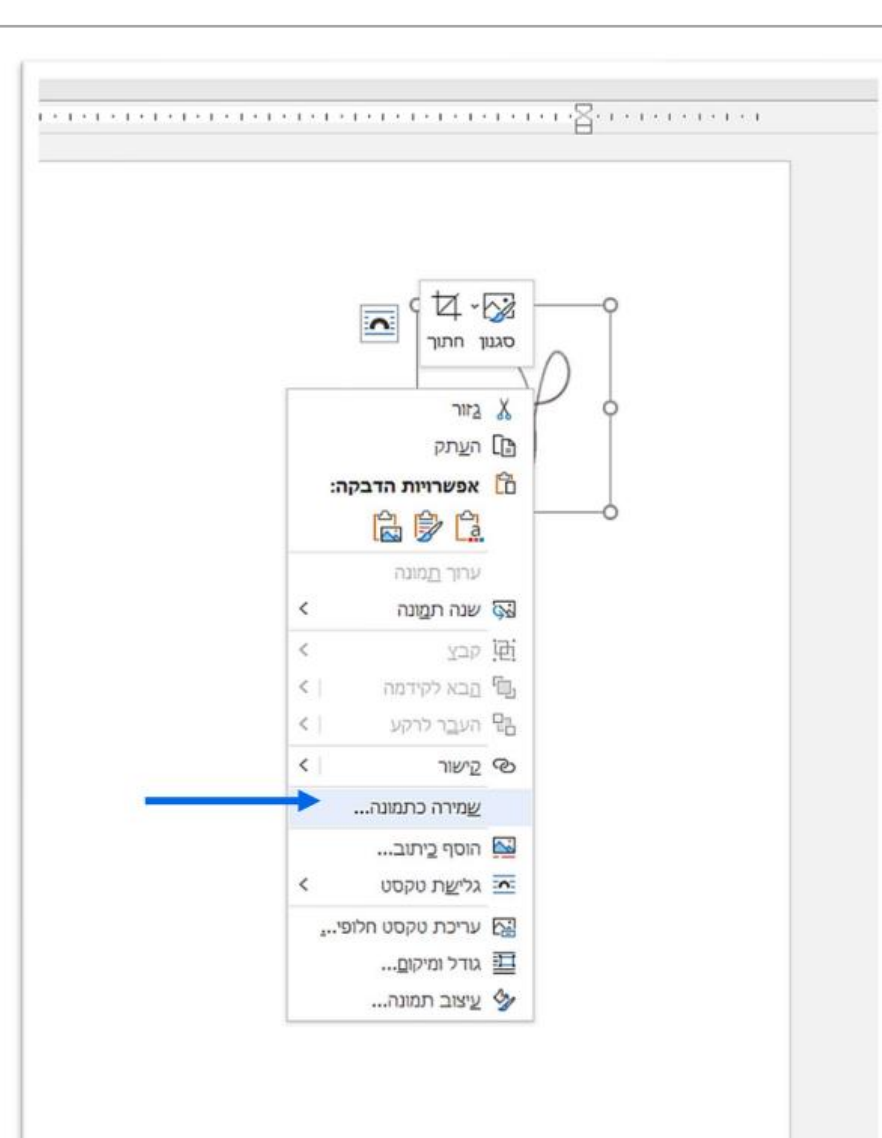

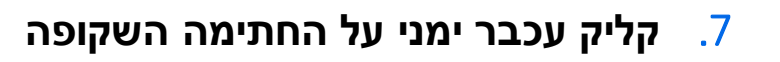

**וקליק שמאלי שמירה כתמונה**

#### .8 **שומרים את החתימה השקופה בתיקיית הורדות**

**ממשיכים עם התקנת תוסף החתימה** Printer-PID**>**

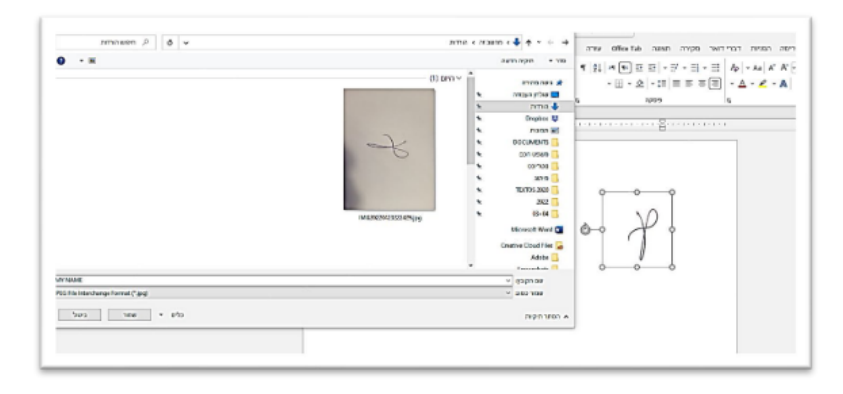

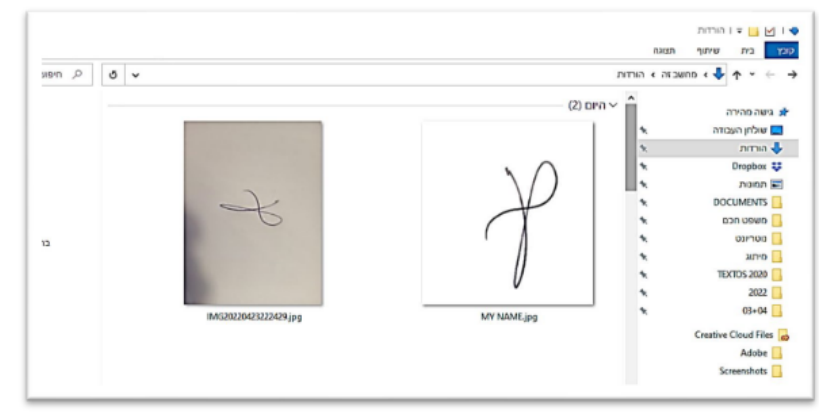

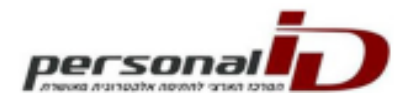

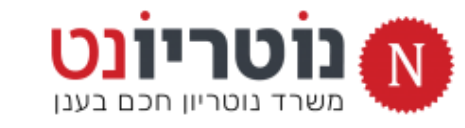

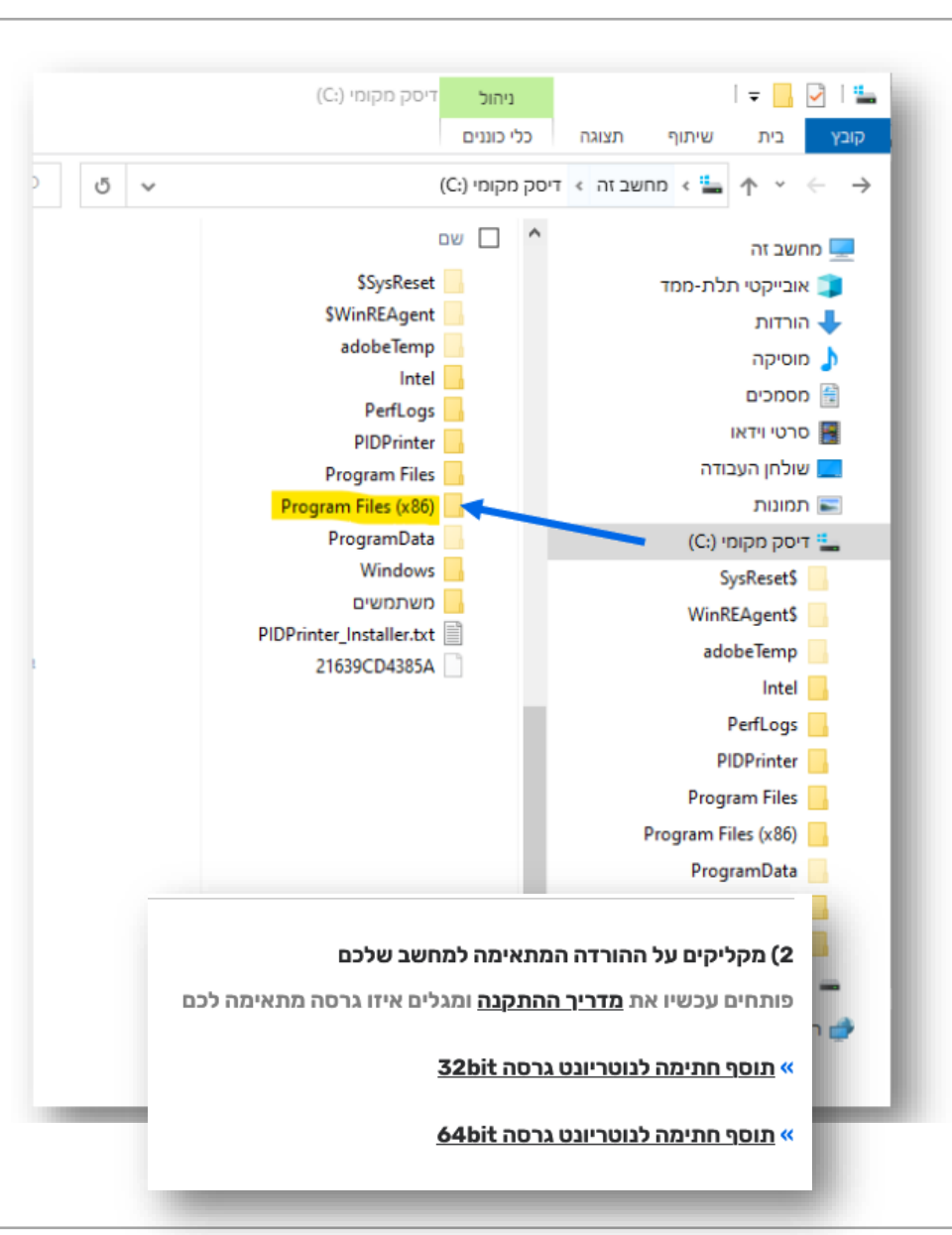

### PID-PRINTER **: 2 התקנה**

# **התקנת תוסף חתימה דיגיטלי לנוטריון**

- .1 **תוסף החתימה מותאם לשתי גרסאות מערכת חלונות: גרסת** bit32 **או גרסת** bit64
	- .2 **בואו נברר איזו גרסה מתאימה למחשב שלכם:**
- .1 **פותחים את כונן** C **ובודקים אם יש תיקיה זהה למופיע בתמונה:** Program Files (X86)
	- .2 **התשובה חיובית? הקליקו על הקישור להתקנת גרסת** bit64 **התשובה שלילית? הקליקו על הקישור להתקנת גרסת** bit32

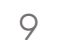

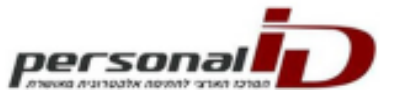

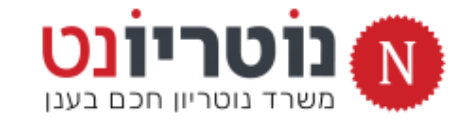

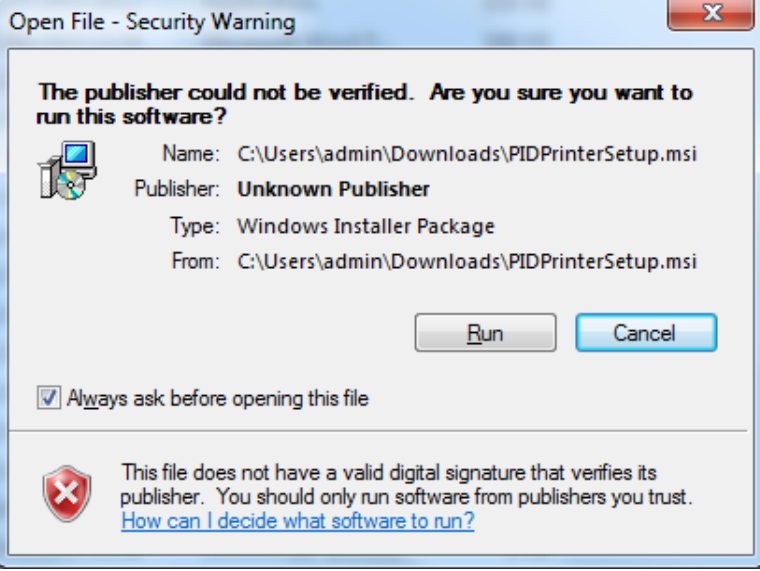

#### **הקלקתם על הקישור להורדת תוסף החתימה?**

- .3 **לאחר מספר שניות, יופיע המסך שבתמונה ומקליקים על** RUN **/ הפעל**
- » **אם המסך שבתמונה לא הופיע באופן אוטומטי:**
- **< פותחים במחשב את תיקיית ההורדות** Downloads
	- **< מקליקים פעמיים על קובץ ההתקנה**
		- **< מקליקים על** RUN **/ הפעל**
	- .4 **עוקבים אחר ההנחיות בשקופיות הבאות <<**
		- **בבקשה : שימו לב לפרטים הקטנים**

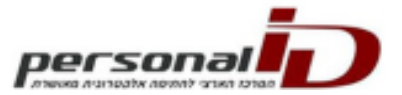

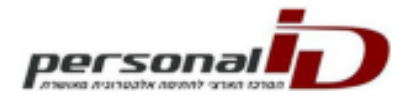

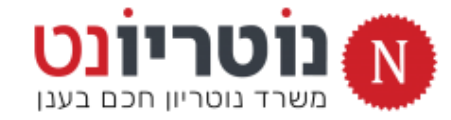

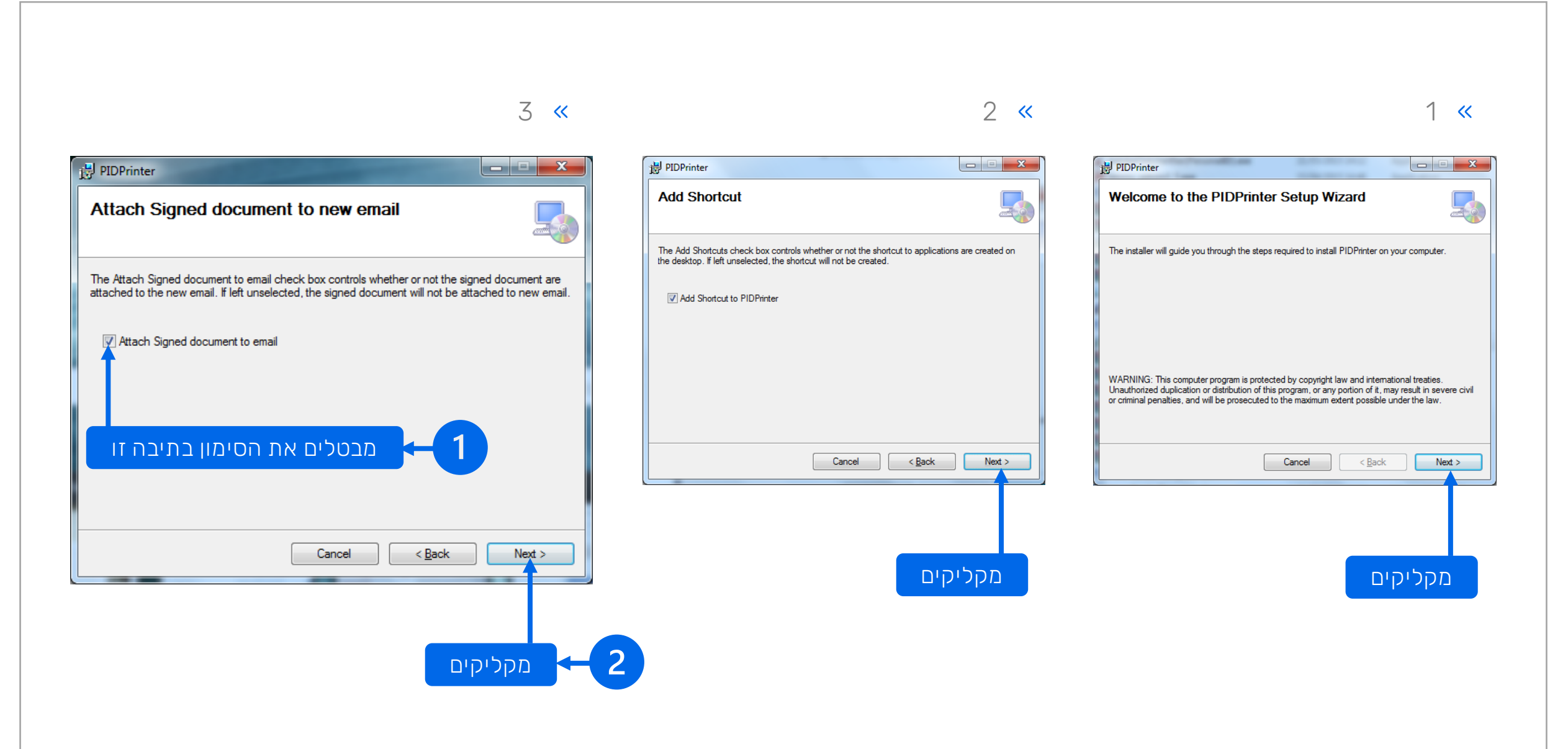

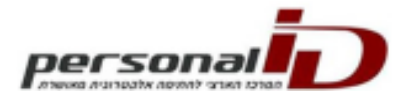

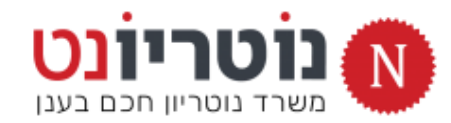

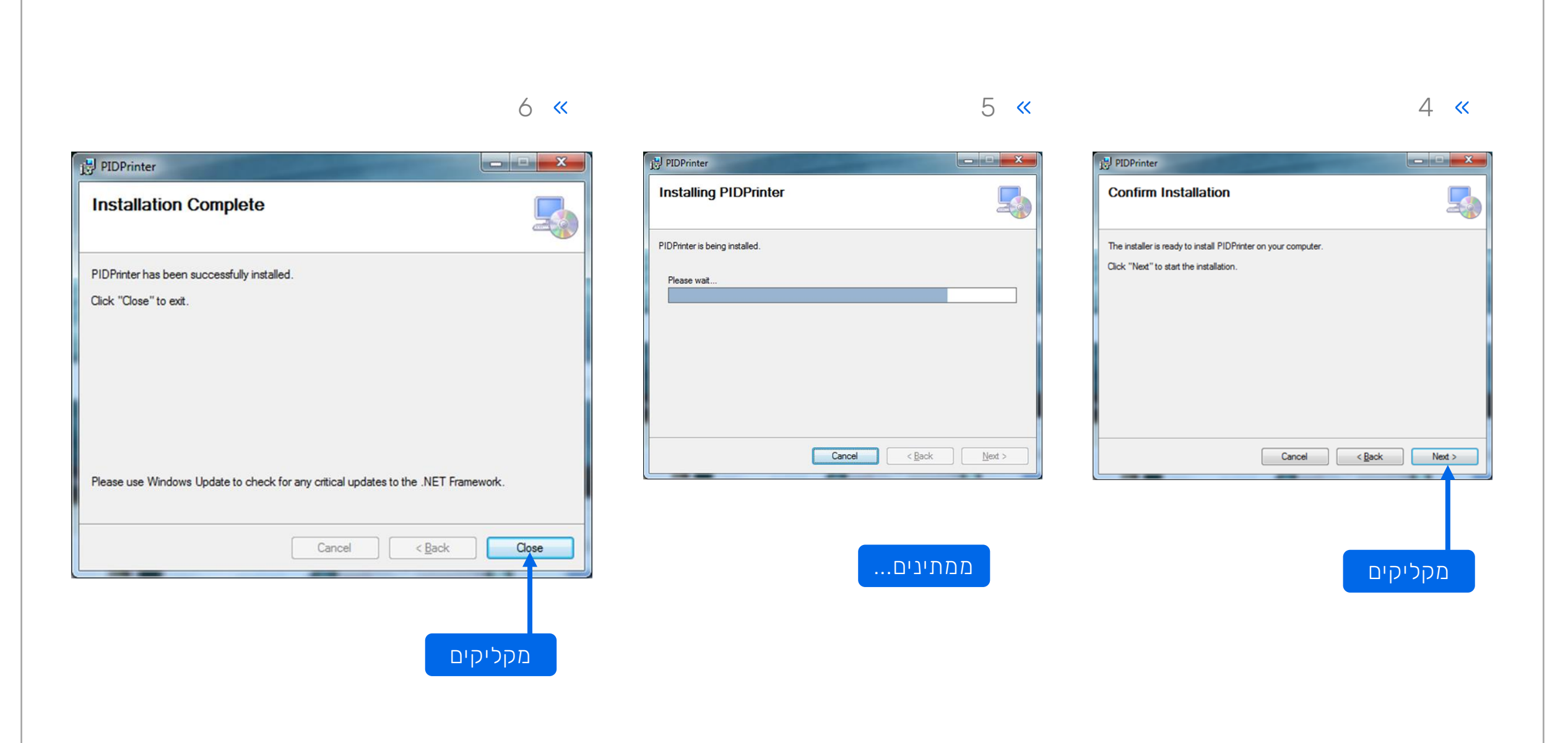

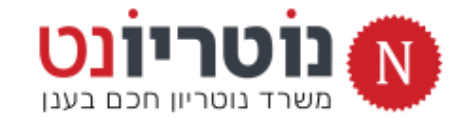

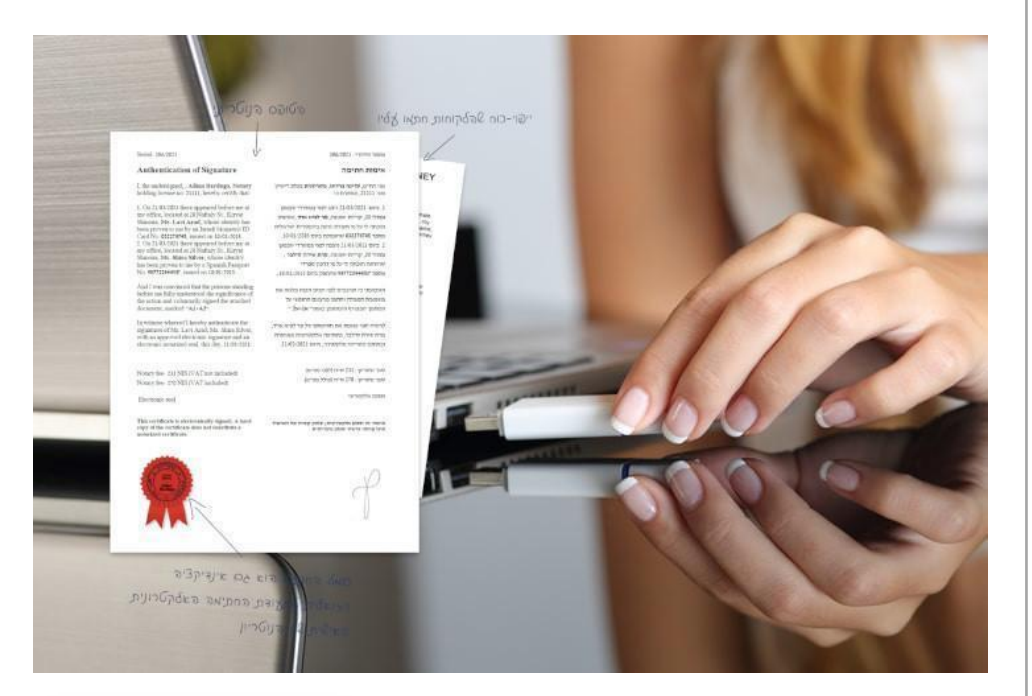

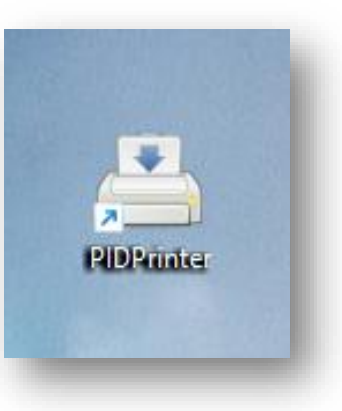

#### **ההתקנה הסתיימה, ועכשיו:**

# **מחברים כרטיס חתימה למחשב**

**וממשיכים:** 

## **הגדרות לחתימת נוטריון דיגיטלית**

**ודאו שיש אייקון של תוכנת** Printer-PID **על שולחן העבודה**

» **מקליקים פעמיים על האייקון של** Printer-PID **להפעלת התוכנה**

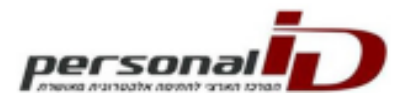

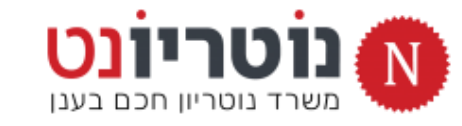

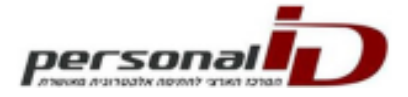

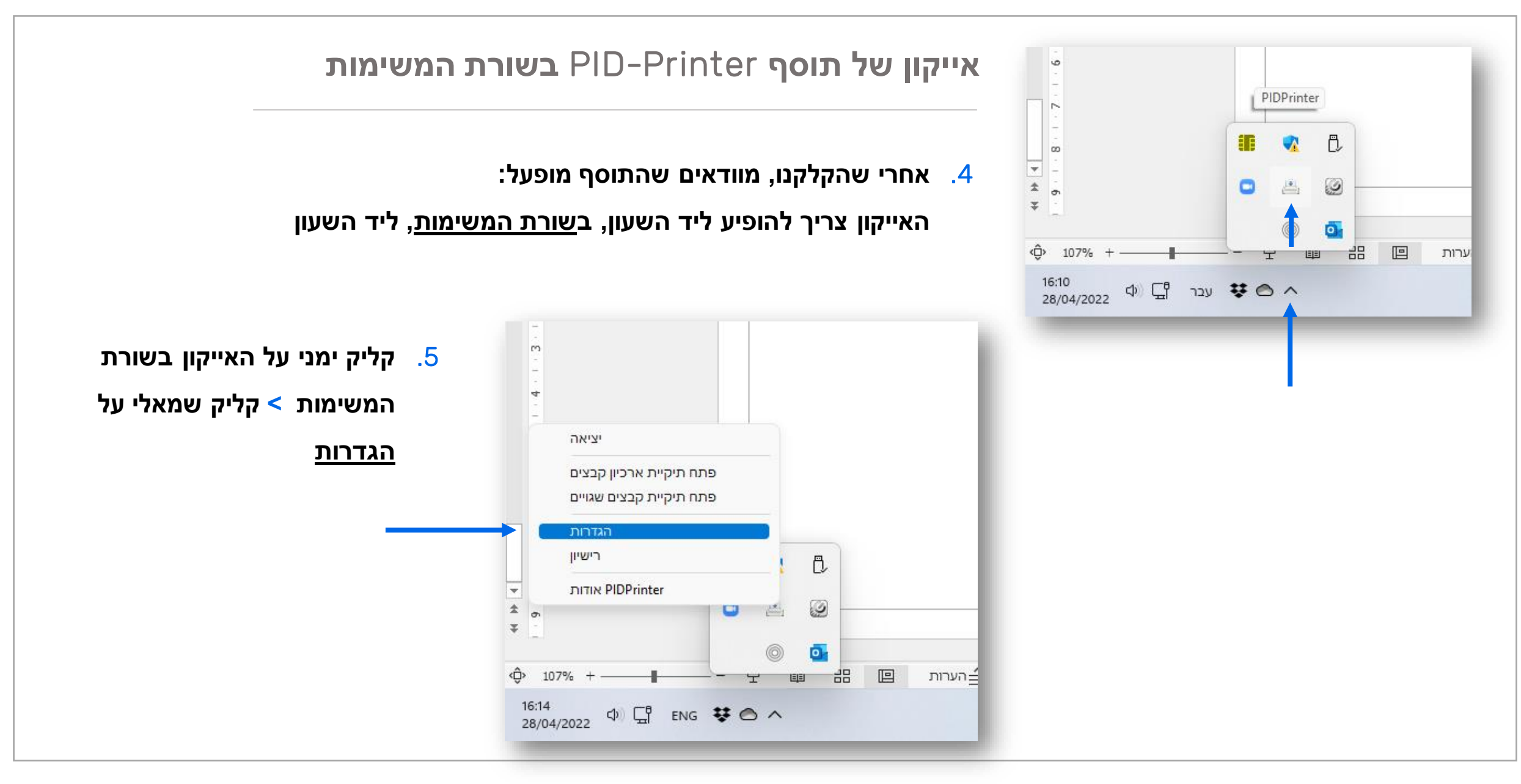

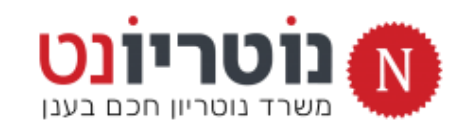

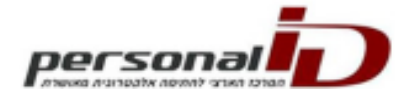

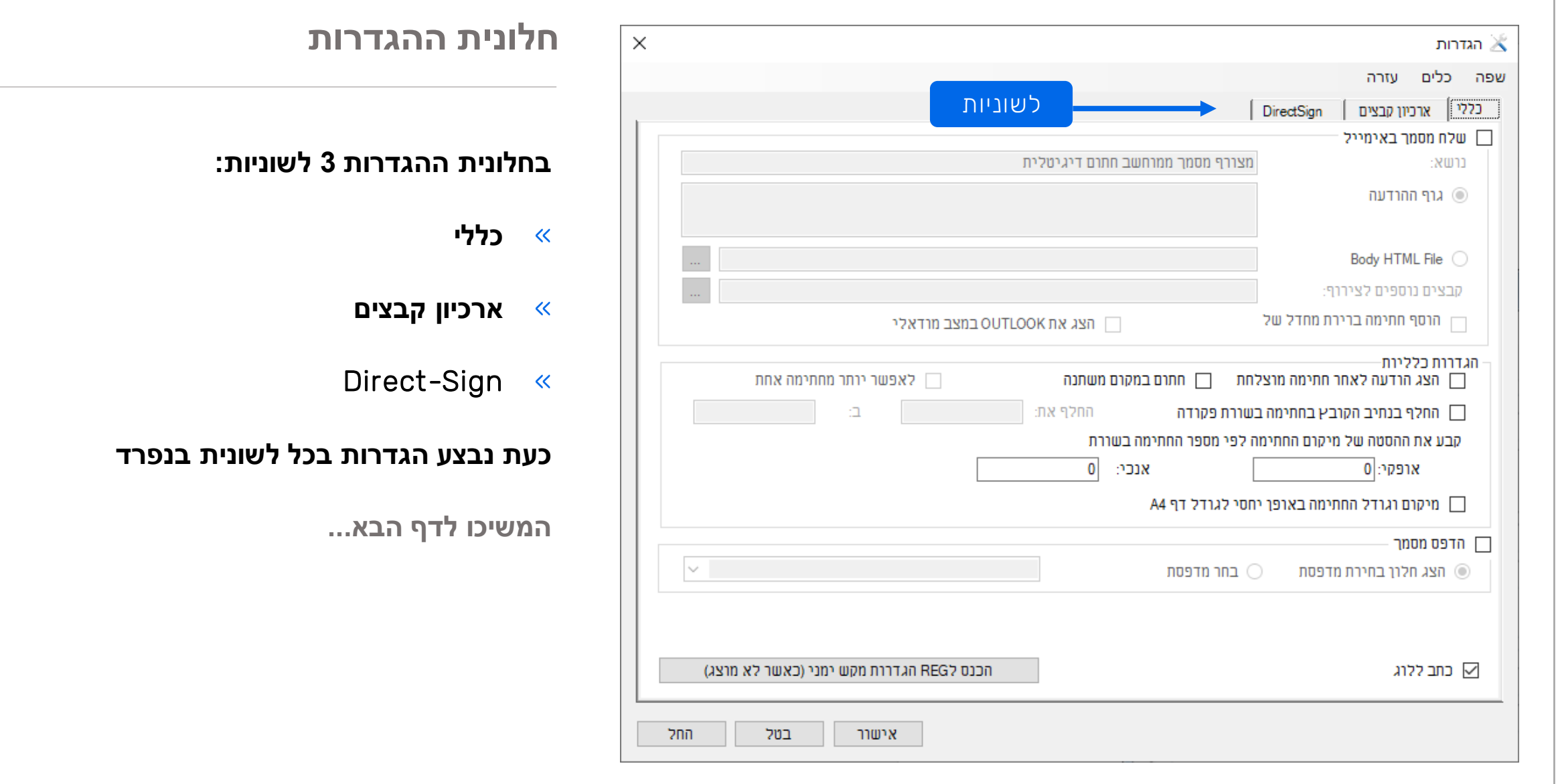

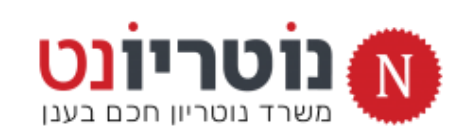

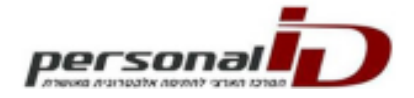

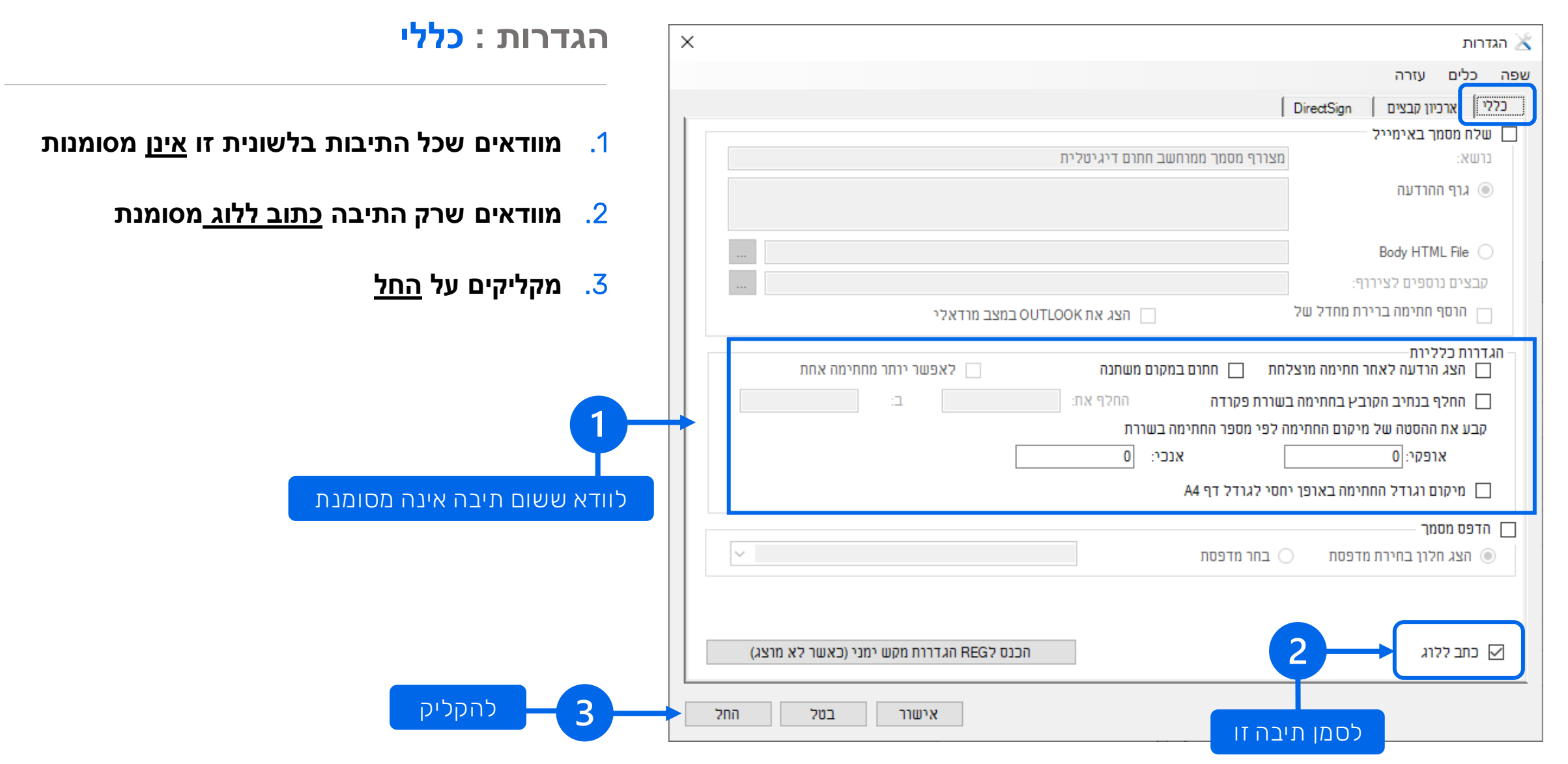

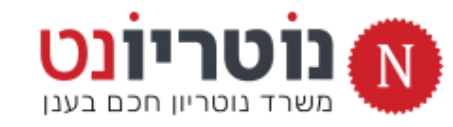

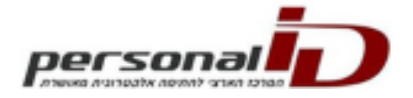

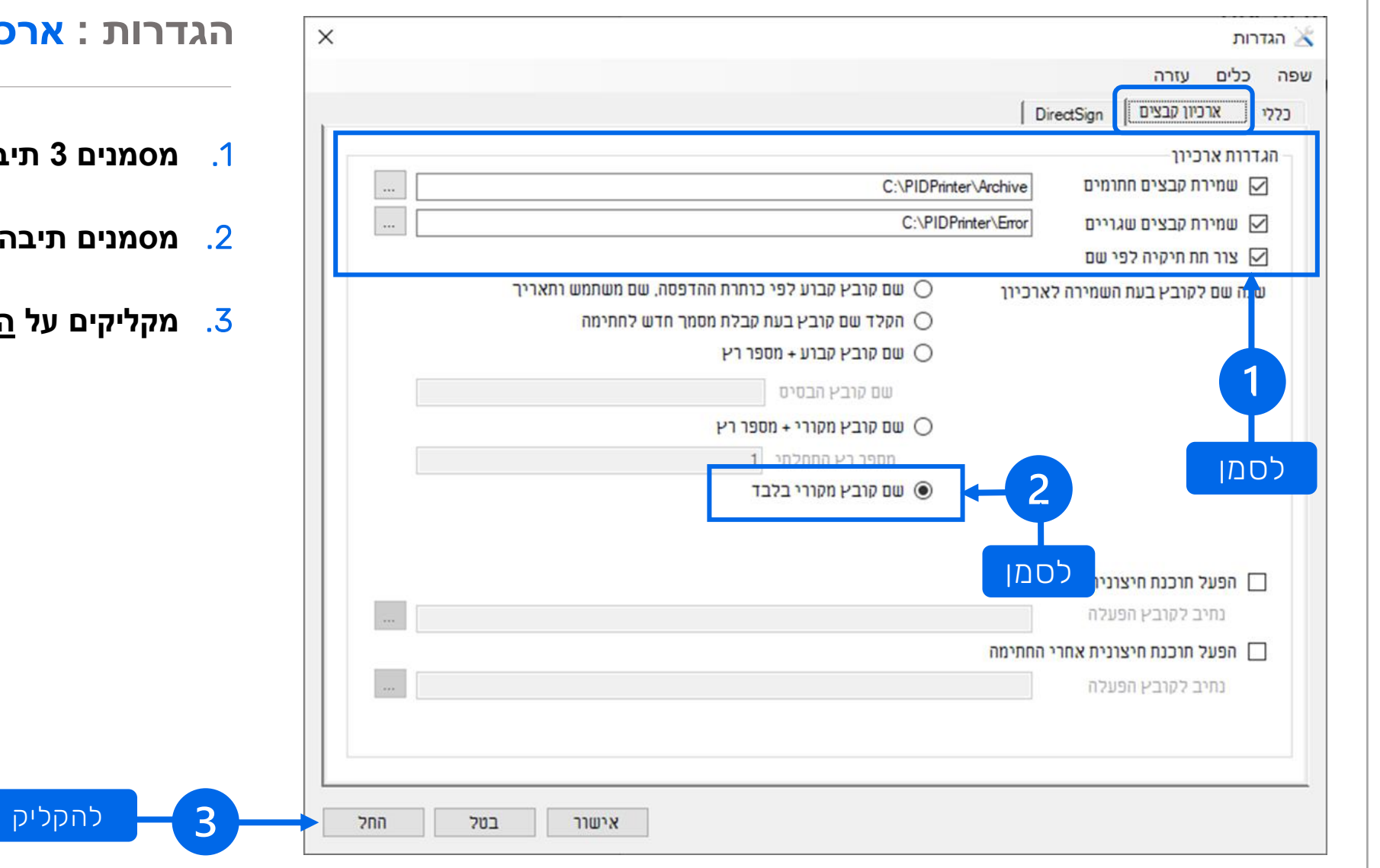

#### **הגדרות : ארכיון קבצים**

- .1 **מסמנים 3 תיבות תחת הגדרות ארכיון**
- .2 **מסמנים תיבה: שם קובץ מקורי בלבד**
	- <mark>ם על <u>החל</u></mark>

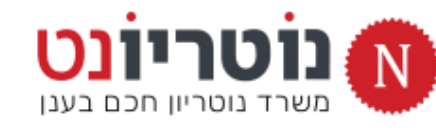

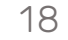

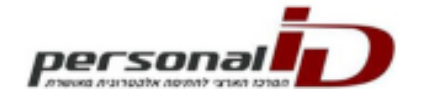

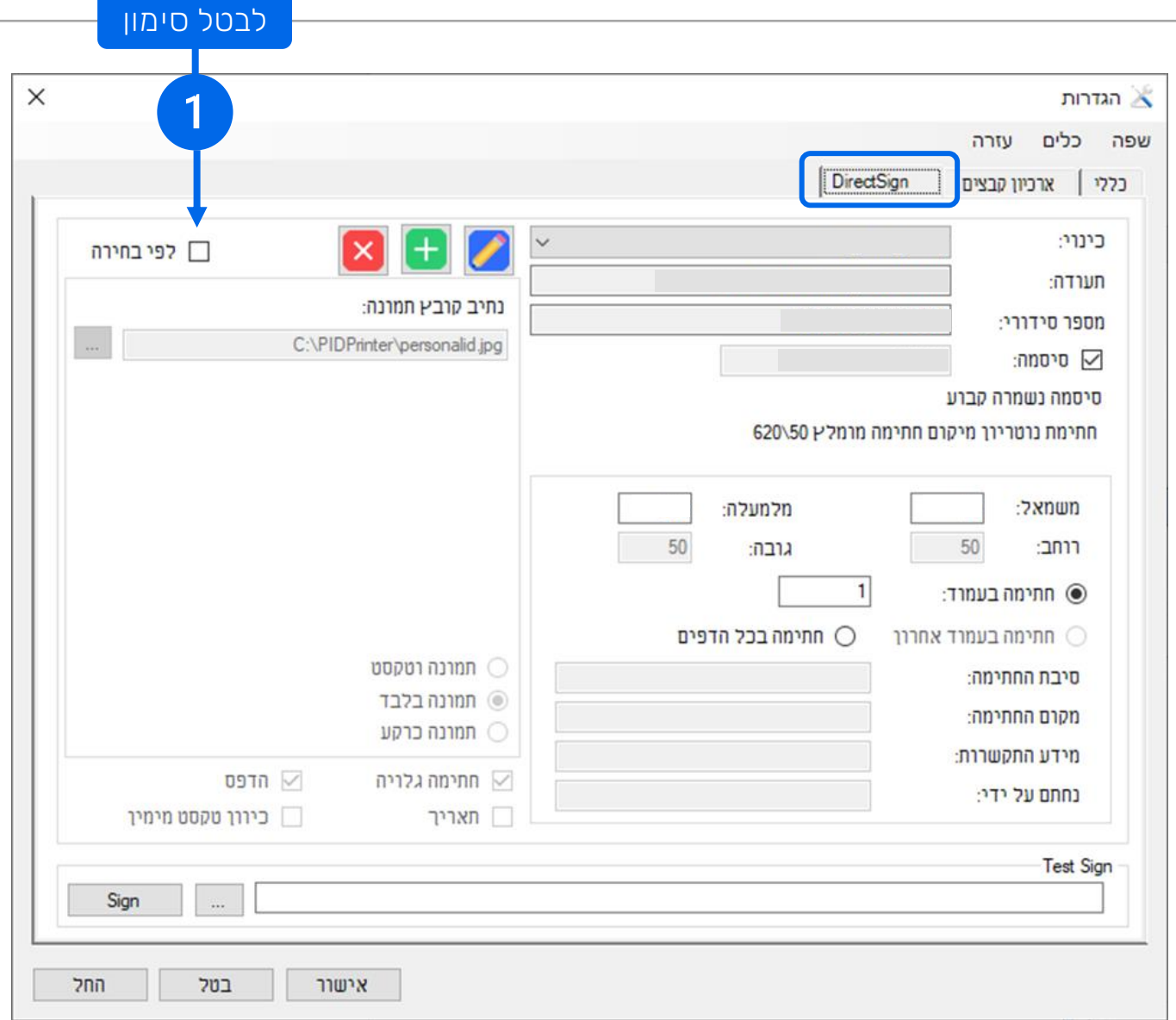

.1 **מבטלים את הסימון בתיבה** *לפי בחירה***, כפי שמוצג** 

**בתמונה**

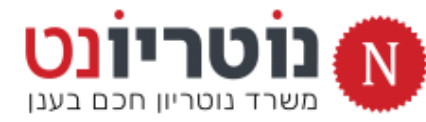

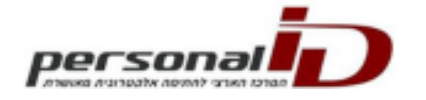

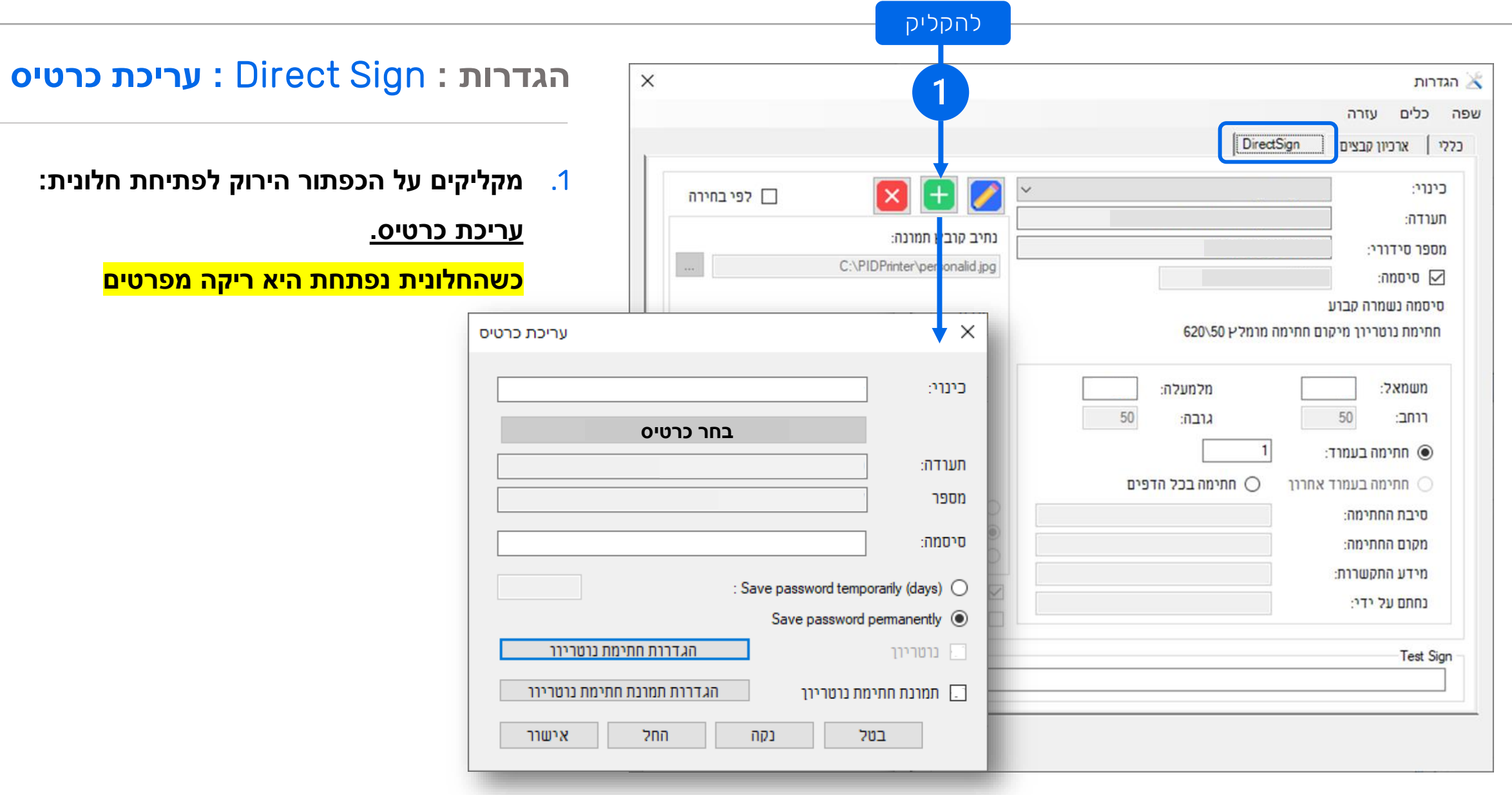

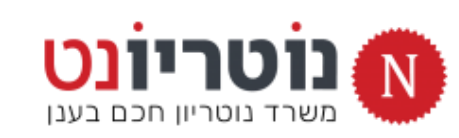

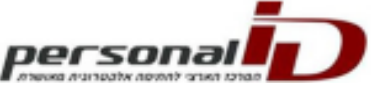

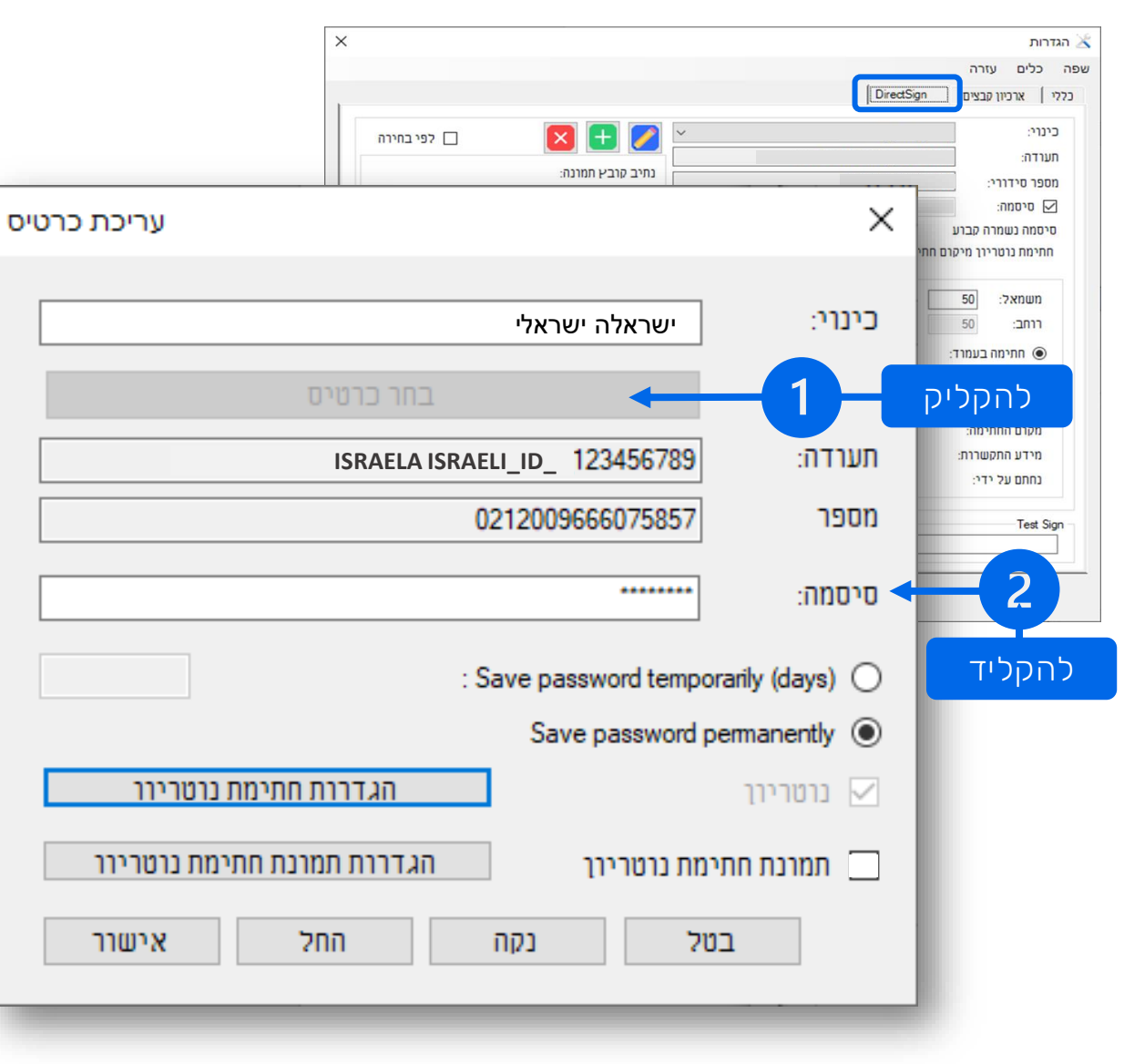

- .1 **כשהחלונית נפתחת היא ריקה מפרטים.**
	- **מקליקים על הכפתור בחר כרטיס**
- **והתוכנה תזהה את הכרטיס המחובר למחשב.**
	- **מומלץ להזין כינוי זהה לשם המלא שלך.**
	- .2 **מקלידים את הסיסמה של הכרטיס החכם**

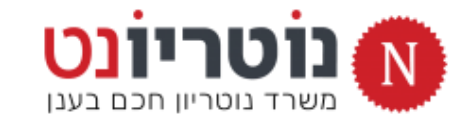

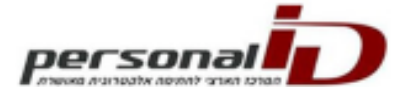

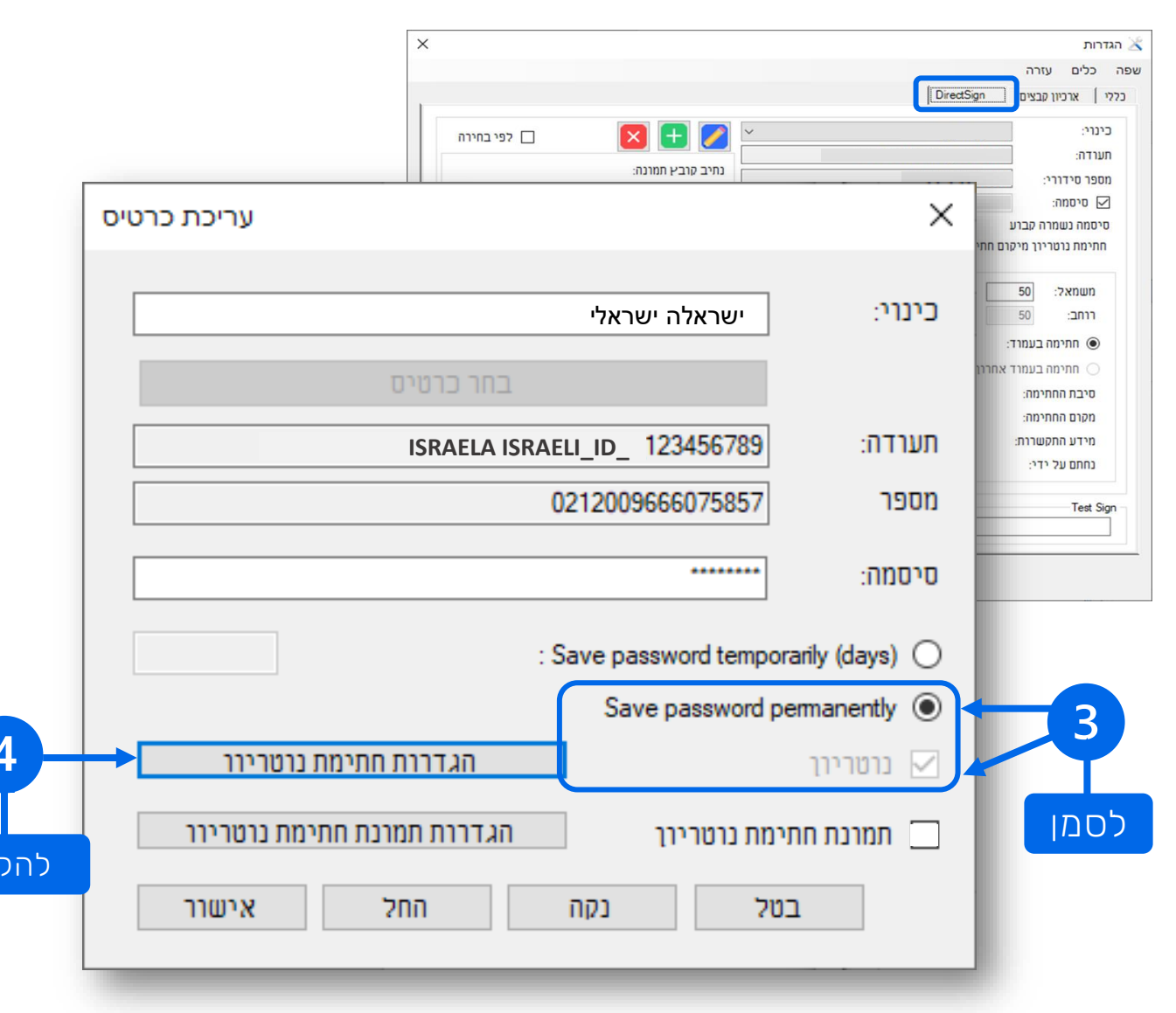

- .3 **מסמנים את האפשרויות:**
- save password permanently **>**
	- **< נוטריון**

ֿןליק

.4 **מקליקים על כפתור הגדרות חתימת נוטריון לפתיחת חלונית כרטיס נוטריון**

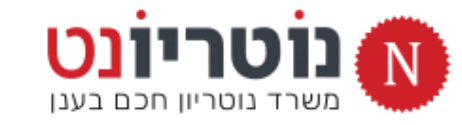

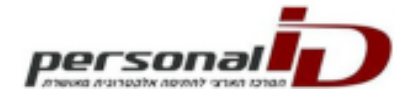

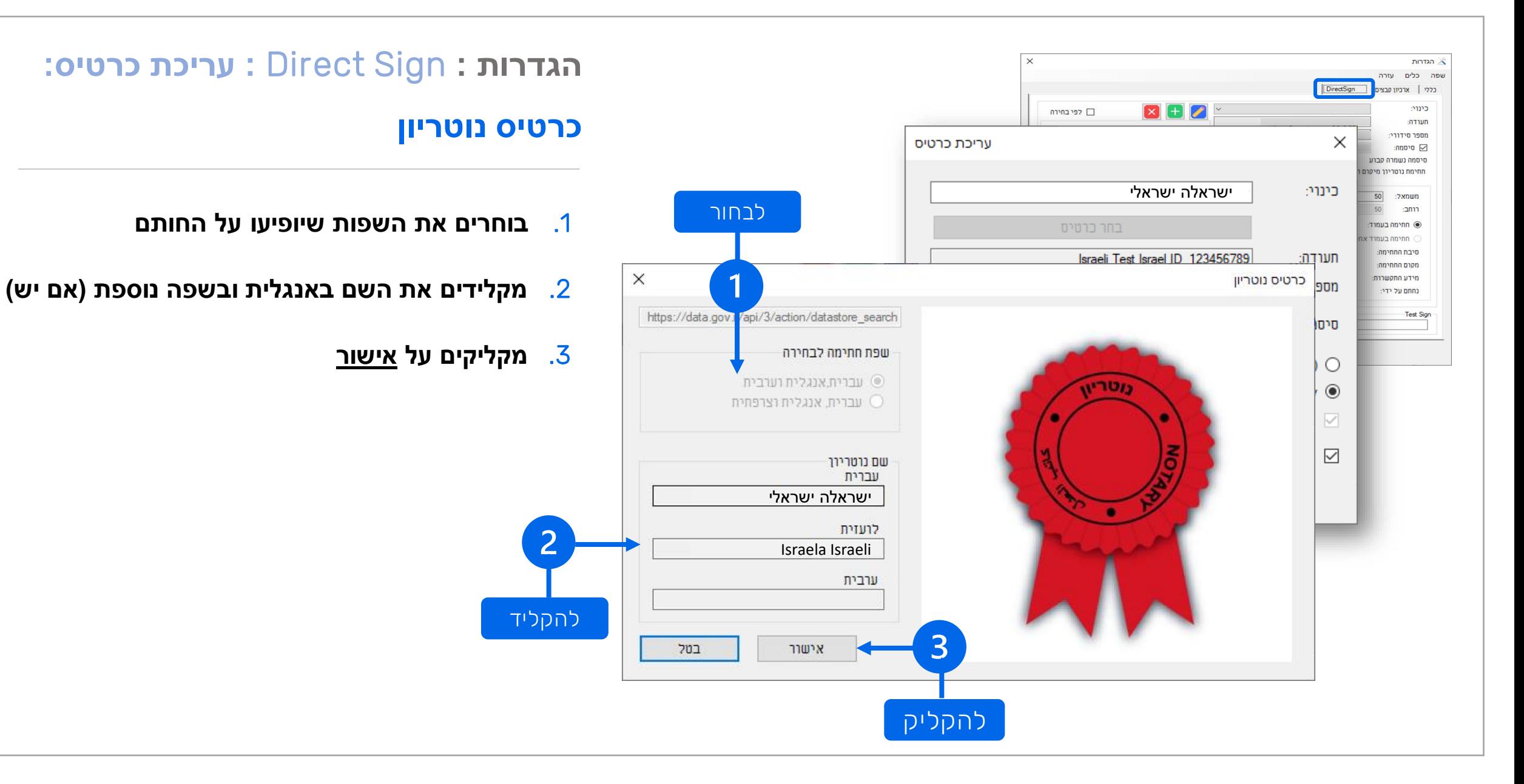

22

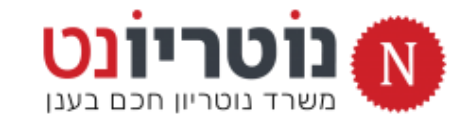

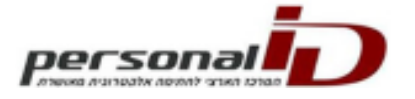

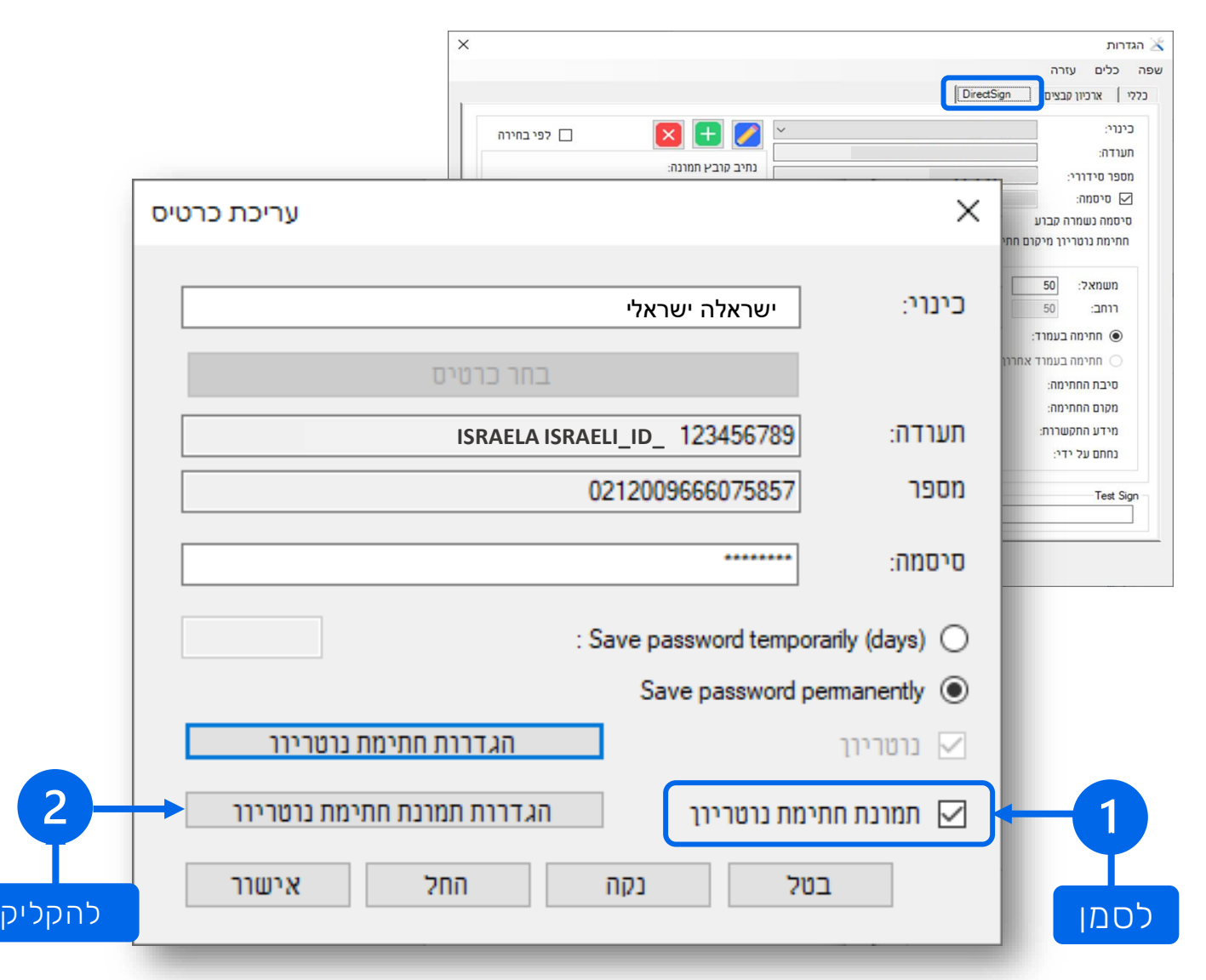

- .1 **מסמנים את התיבה תמונת חתימת נוטריון**
	- .2 **מקליקים על הגדרות חתימת נוטריון**

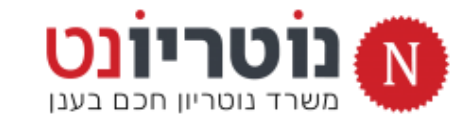

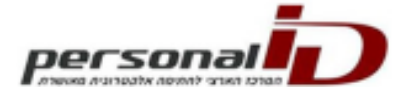

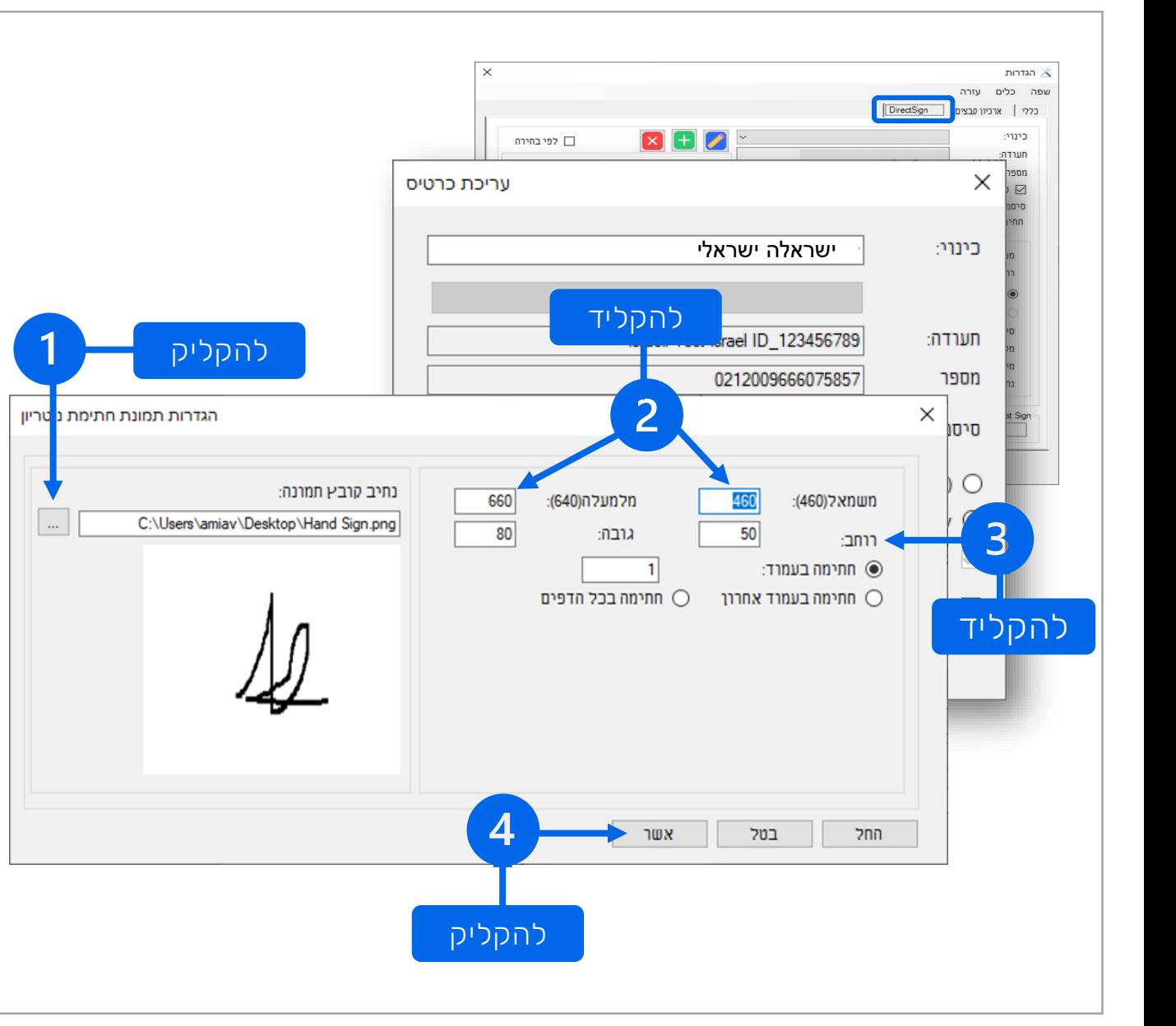

#### **הגדרות תמונת חתימת נוטריון**

- .1 **מקליקים ובוחרים את קובץ החתימה ששמרנו בתיקיית הורדות )בתחילת המדריך(. החתימה תופיע בחלונית.**
	- .2 **מקלידים את נתוני המיקום: משמאל = 460 / מלמעלה = 660**
- .3 **מקלידים את נתוני הגודל לפי ההמלצה הבאה: רוחב = 80 / גובה = 80**

**הגודל בהתאם למימדי החתימה שלך**

.4 **מקליקים על אישור**

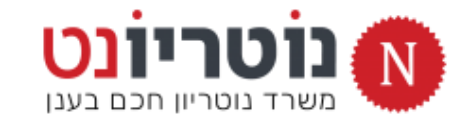

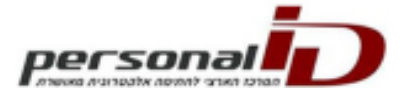

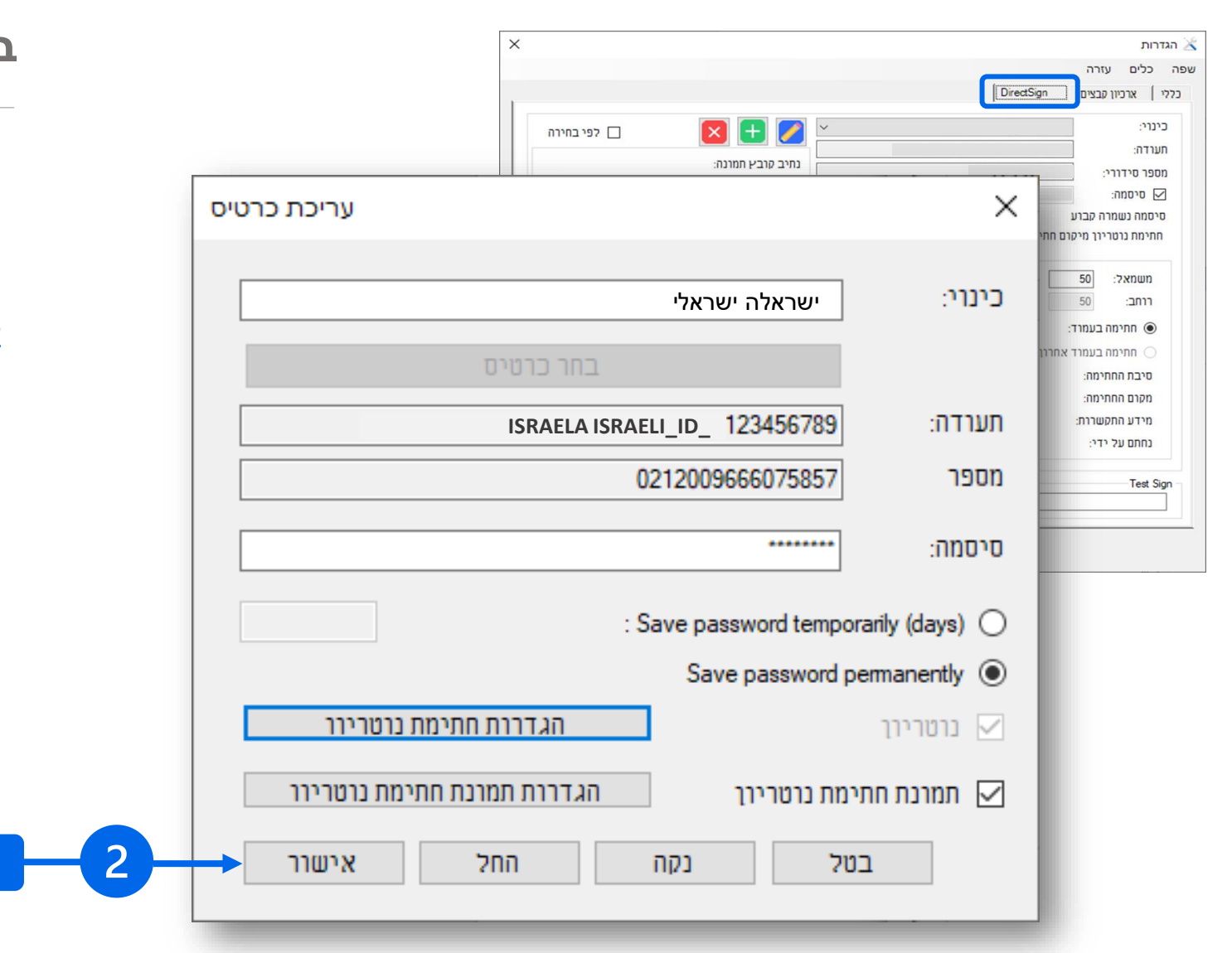

#### **בדיקה :** Sign Direct **: מוודאים הגדרות**

- .1 **מוודאים שוב: החלונית על המסך שלכם זהה לחלונית בתמונה** 
	- .2 **מקליקים על אישור**

להקליק

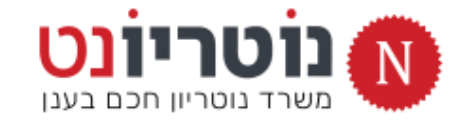

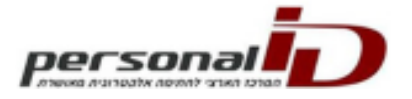

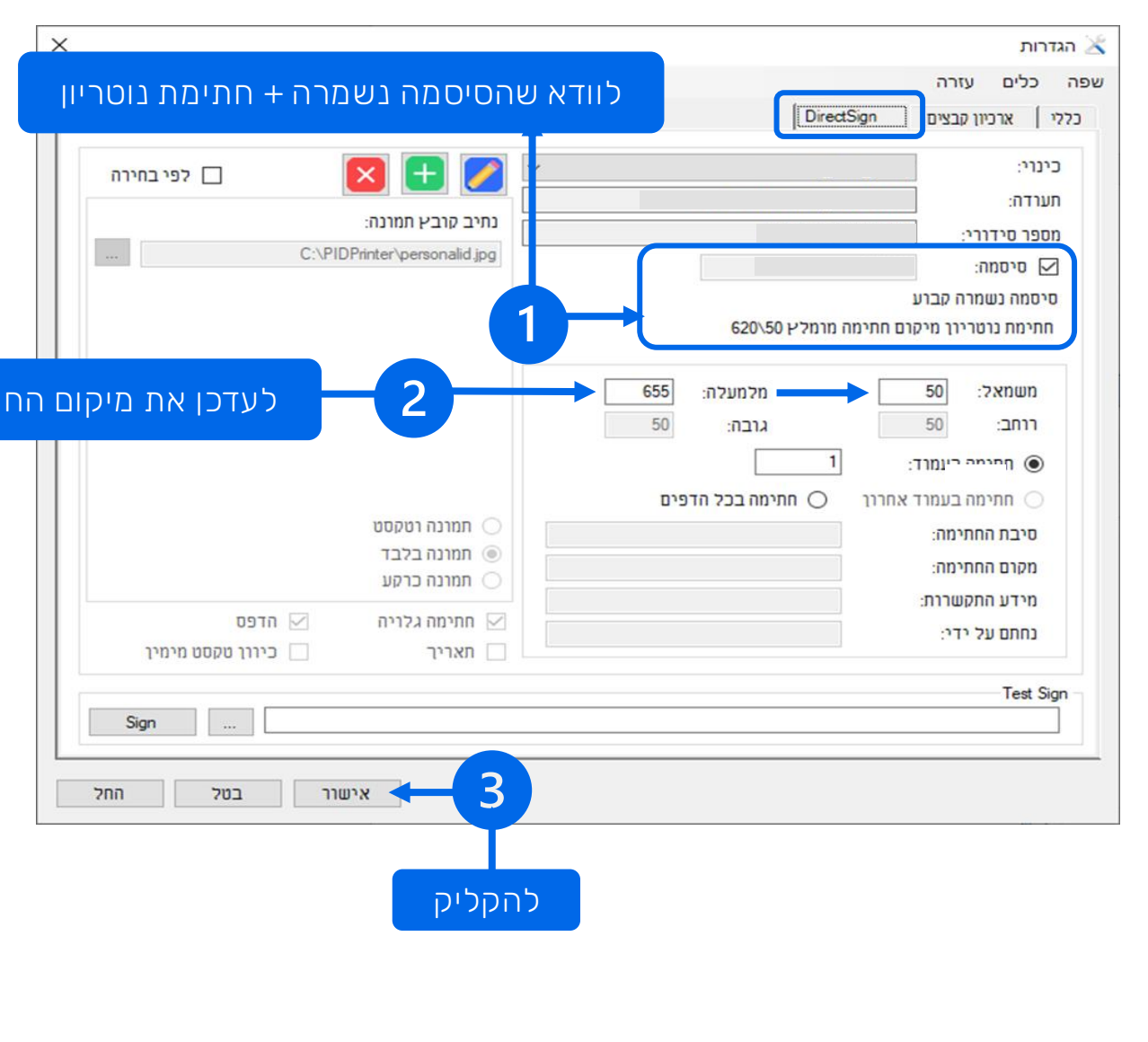

#### **:** Direct Sign **: הגדרות**

#### **הגדרות מיקום חתימת נוטריון**

#### .1 **מוודאים שהחתימה מוגדרת כחתימה נוטריון**

אם הטקסט לא מופיע כמוצג בתמונה, יש להקליק על הכפתור הכחול ולבצע שוב את עמודים 20-24

- .2 **מקלידים את נתוני המיקום של החותם האדום: משמאל = 50 / מלמעלה = 650 )ולא 620(**
- .3 **מקליקים על אישור לסגירת חלונית ההגדרות**
	- .4 **המשיכו לקרוא <<**

לעדכן את מיקום החותם

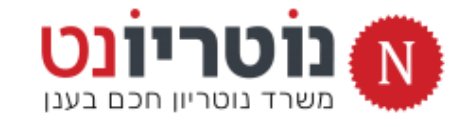

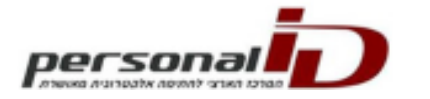

## **בקשת רישיון תוכנה קבוע**

**תוסף החתימה פועל עם קוד אבטחה זמני ל30- יום.** 

**את הקוד הזמני יש להחליף בקוד קבוע, שישלח אליכם בדואל.**

1) **בשורת המשימות, על אייקון** PRINTER-PID**,**

**מקליקים עכבר ימני ומקליקים על רישיון, לפתיחת חלונית הרישיון**

- 2) **מעתיקים את המספר שבשדה** *קוד מקורי*
	- *3) המשיכו לדף הבא <<*

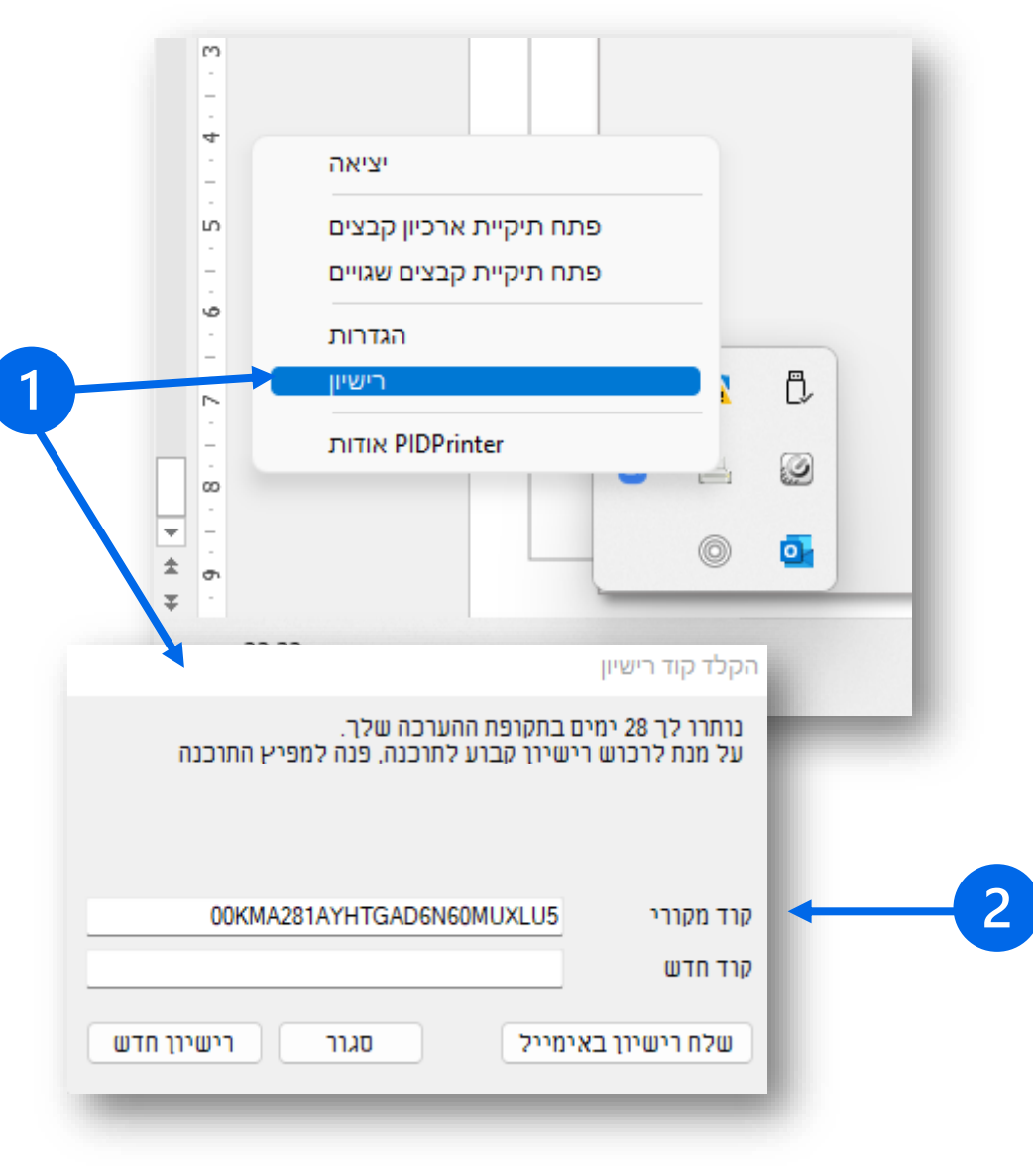

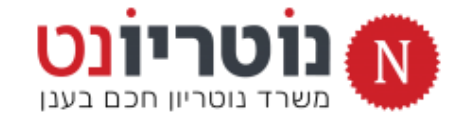

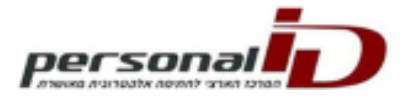

## **בקשת רישיון תוכנה קבוע**

#### **<< המשך**

- 4) **נכנסים למשרד הנוטריון < מקליקים על אייקון** USB
	- **< מקליקים על התקנה של חתימה דיגיטלית**
		- **< מקליקים על בקשת קוד רישיון קבוע** 
			- **< ממלאים את הטופס**
- **< הקוד יגיע בדואל במהלך שבועיים מרגע הבקשה**
- **< כשהקוד החדש מגיע, מכניסים אותו בשדה המתאים**
	- 5) **זהו** ☺

#### » מידע חשוב בדף הבא <<

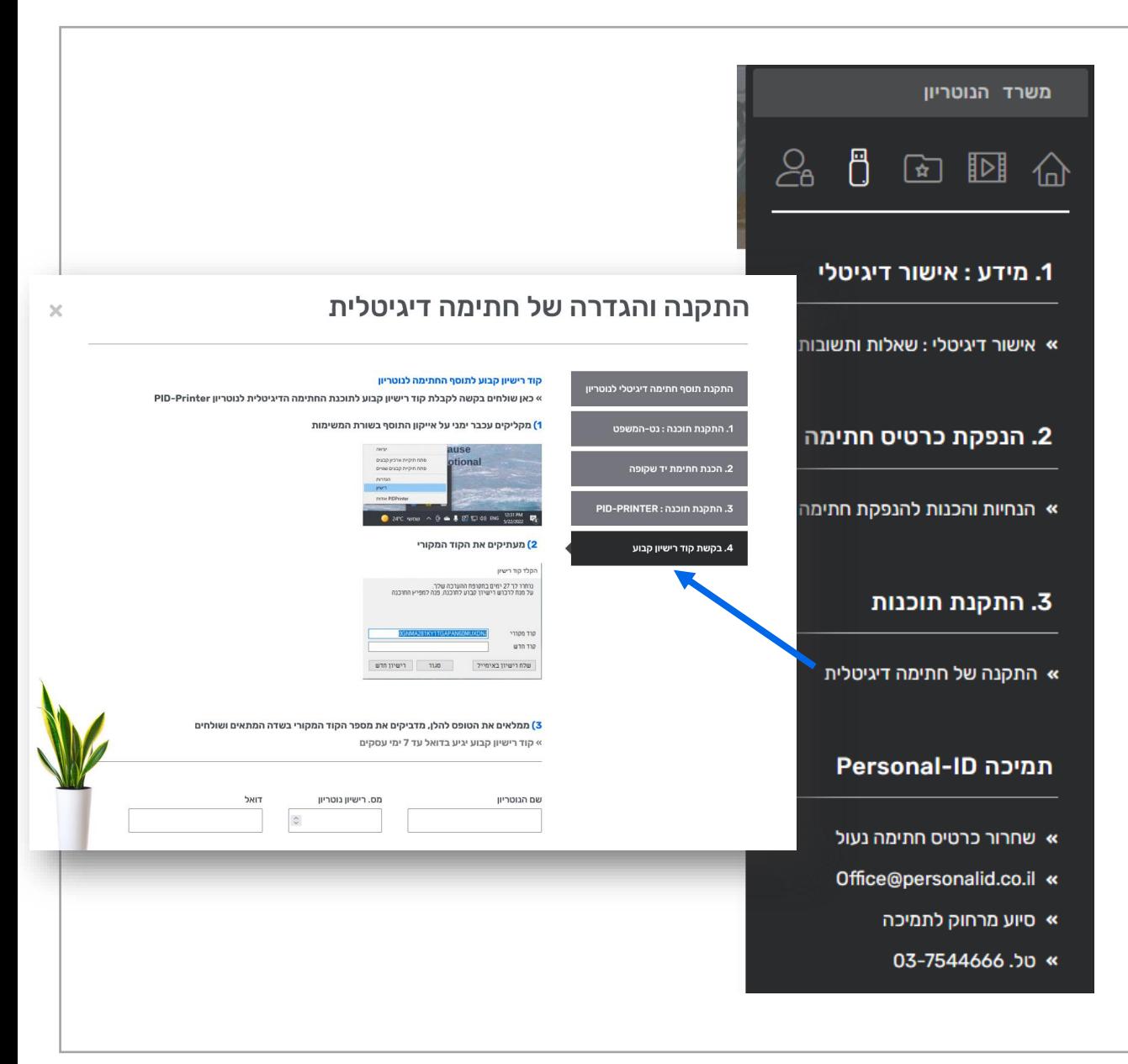

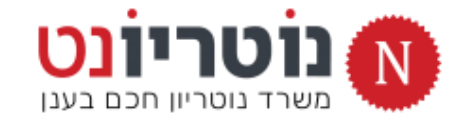

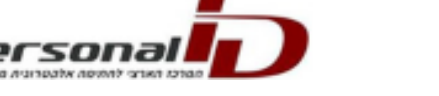

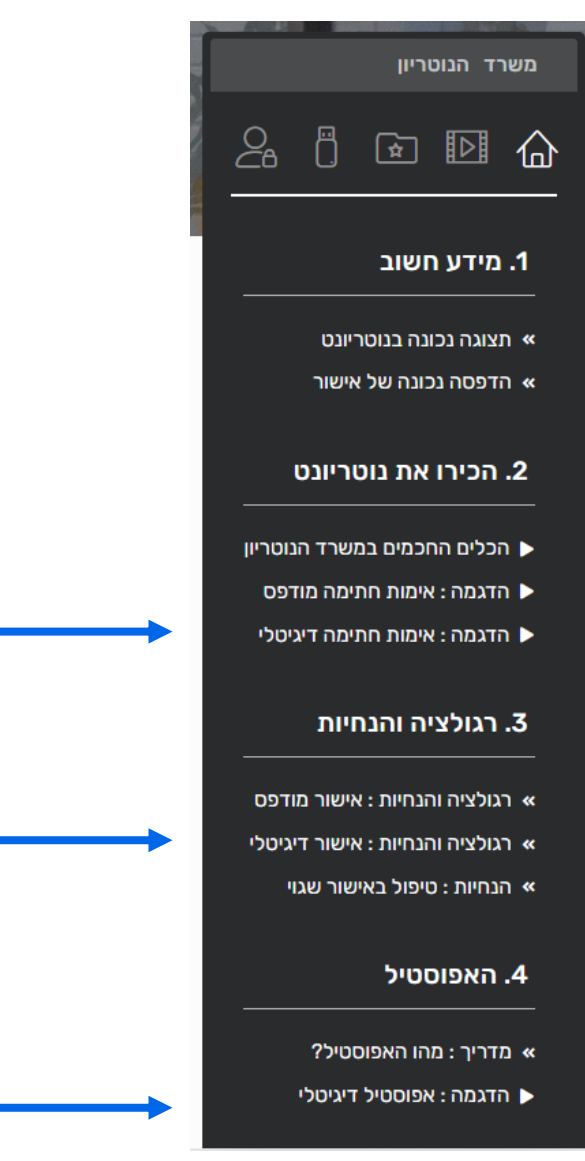

 $\mathbf{2}$ 

## **תהליך ההתקנה וההגדרה הסתיים**

# **ניתן להנפיק אישור נוטריון דיגיטלי**

**במשרד הנוטריון יש מידע חיוני לתחילת העבודה:** 

חובה לצפות ולקרוא לפני שמתחילים לעבוד!

- .1 **צפו בהדגמה לאימות חתימה דיגיטלי**
- .2 **קראו את הרגולציה וההנחיות לאישור דיגיטלי**
	- .3 **צפו בהדגמה לאפוסטיל דיגיטלי**

חובה להצטרף למפגש ZOOM לפני שמתחילים לעבוד.

**שימו לב : תמיכה טכנית לאישור דיגיטלי במפגשי זום בלבד, מדי יום, בשעות משתנות**